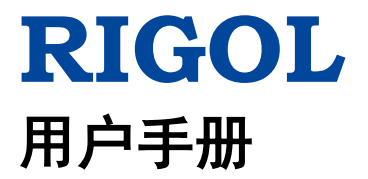

# **DSG800** 系列射频信号源

**2017** 年 **3** 月 **RIGOL TECHNOLOGIES, INC.**

# <span id="page-2-0"></span>保证和声明

### 版权

© 2015 北京普源精电科技有限公司

## 商标信息

**RIGOL** 是北京普源精电科技有限公司的注册商标。

### 文档编号

UGG02005-1110

### 软件版本

00.01.02

软件升级可能更改或增加产品功能,请关注 **RIGOL** 网站获取最新版本手册或联系 **RIGOL** 升级软件。

### 声明

- 本公司产品受中国及其它国家和地区的专利(包括已取得的和正在申请的专利) 保护。
- 本公司保留改变规格及价格的权利。
- 本手册提供的信息取代以往出版的所有资料。
- 本手册提供的信息如有变更,恕不另行通知。
- 对于本手册可能包含的错误,或因手册所提供的信息及演绎的功能,以及因使用 本手册而导致的任何偶然或继发的损失,**RIGOL** 概不负责。
- **未经 RIGOL** 事先书面许可, 不得影印、复制或改编本手册的任何部分。

## 产品认证

**RIGOL** 认证本产品符合中国国家产品标准和行业产品标准及 ISO9001:2008 标准和 ISO14001:2004 标准,并进一步认证本产品符合其它国际标准组织成员的相关标准。

## 联系我们

如您在使用此产品或本手册的过程中有任何问题或需求,可与 **RIGOL** 联系: 电子邮箱:service@rigol.com 网址:[www.rigol.com](http://www.rigol.com/)

# <span id="page-3-0"></span>安全要求

## <span id="page-3-1"></span>一般安全概要

了解下列安全性预防措施,以避免受伤,并防止损坏本产品或与本产品连接的任何产 品。为避免可能的危险,请务必按照规定使用本产品。

#### 使用正确的电源线。

只允许使用所在国家认可的本产品专用电源线。

#### 将产品接地。

本产品通过电源电缆的保护接地线接地。为避免电击,在连接本产品的任何输入或输 出端子之前,请确保本产品电源电缆的接地端子与保护接地端可靠连接。

### 正确连接探头。

如果使用探头,探头地线必须连接到接地端上。请勿将探头地线连接至高电压,否则, 可能会在示波器和探头的连接器、控制设备或其它表面上产生危险电压,进而对操作 人员造成伤害。

### 查看所有终端额定值。

为避免起火和过大电流的冲击,请查看产品上所有的额定值和标记说明,请在连接产 品前查阅产品手册以了解额定值的详细信息。

### 使用合适的过压保护。

确保没有过电压(如由雷电造成的电压)到达该产品。否则操作人员可能有遭受电击 的危险。

#### 请勿开盖操作。

请勿在仪器机箱打开时运行本产品。

### 请勿将异物插入排风口。

请勿将异物插入排风口以免损坏仪器。

#### 使用合适的保险丝。

只允许使用本产品指定规格的保险丝。

#### 避免电路外露。

电源接通后,请勿接触外露的接头和元件。

### 怀疑产品出故障时,请勿进行操作。

如果您怀疑本产品出现故障,请联络**RIGOL**授权的维修人员进行检测。任何维护、调 整或零件更换必须由**RIGOL**授权的维修人员执行。

### 保持适当的通风。

通风不良会引起仪器温度升高,进而引起仪器损坏。使用时应保持良好的通风,定期 检查通风口和风扇。

### 请勿在潮湿环境下操作。

为避免仪器内部电路短路或发生电击的危险,请勿在潮湿环境下操作仪器。

### 请勿在易燃易爆的环境下操作。

为避免仪器损坏或人身伤害,请勿在易燃易爆的环境下操作仪器。

### 请保持产品表面的清洁和干燥。

为避免灰尘或空气中的水分影响仪器性能,请保持产品表面的清洁和干燥。

### 防静电保护。

静电会造成仪器损坏,应尽可能在防静电区进行测试。在连接电缆到仪器前,应将其 内外导体短暂接地以释放静电。

### 正确使用电池。

如果仪器提供电池,严禁将电池暴露于高温或火中。要让儿童远离电池。不正确地更 换电池可能造成爆炸(警告:锂离子电池)。必须使用 **RIGOL** 指定的电池。

### 注意搬运安全。

为避免仪器在搬运过程中滑落,造成仪器面板上的按键、旋钮或接口等部件损坏,请 注意搬运安全。

# <span id="page-5-0"></span>安全术语和符号

本手册中的安全术语:

警告 警告性声明指出可能会造成人身伤害或危及生命安全的情况或操作。

注意 注意性声明指出可能导致本产品损坏或数据丢失的情况或操作。

### 产品上的安全术语:

**DANGER** 表示您如果不进行此操作,可能会立即对您造成危害。 **WARNING** 表示您如果不进行此操作,可能会对您造成潜在的危害。 **CAUTION** 表示您如果不进行此操作,可能会对本产品或连接到本产品的其他设 备造成损坏。

### 产品上的安全符号:

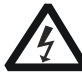

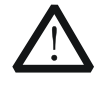

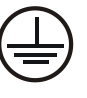

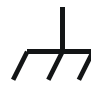

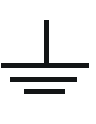

高电压 安全警告 保护性接地端 壳体接地端 测量接地端

# <span id="page-6-0"></span>保养与清洁

### 保养

请勿将仪器放置在长时间受到日照的地方。

### 清洁

请根据使用情况定期对仪器进行清洁。方法如下:

- 1. 断开电源。
- 2. 用柔和的清洁剂或清水浸湿软布擦拭仪器外部。清洁带有液晶显示屏的仪器时, 请注意不要划伤 LCD 显示屏。

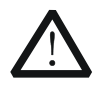

请勿使任何腐蚀性的液体沾到仪器上,以免损坏仪器。

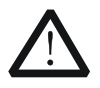

警告 重新通电之前,请确认仪器已经干透,避免因水分造成电气短路甚至人身 伤害。

# <span id="page-6-1"></span>环境注意事项

注意

以下符号表明本产品符合 WEEE Directive 2002/96/EC 所制定的要求。

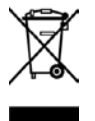

### 设备回收

本产品中包含的某些物质可能会对环境或人体健康有害,为避免将有害物质释放到环 境中或危害人体健康,建议采用适当的方法回收本产品,以确保大部分材料可正确地 重复使用或回收。有关处理或回收的信息,请与当地权威机构联系。

# <span id="page-7-0"></span>**DSG800** 系列射频信号源简介

DSG800 系列射频信号源提供了全面的调制解决方案,标配 AM/FM/ØM,选配脉冲调 制功能以及脉冲序列发生器,所有的调制都支持外部源和内部源。此外,为满足生产 线的应用需求,DSG800 在设计和生产阶段都经历了苛刻的实验验证,以保证其高度 的稳定性和可靠性。DSG800 系列面板布局清晰、易于操作,可输出稳定、精确、纯 净的信号,且其具有体积小、重量轻的特点,是通信、计算机、仪器仪表、研发、教 育、生产和维修等众多领域的理想工具。

### 主要特色:

- **最高频率 1.5 GHz/3 GHz**
- 幅度精度典型值≤ 0.5 dB
- 输出功率-110 dBm 至 + 20 dBm
- 高信号纯净度,相位噪声典型值< -105 dBc/Hz@20 kHz
- 标配 2 ppm 内部时钟, 选配 5 ppb 高稳时钟
- 标配 AM/FM/ØM 模拟调制
- 选配脉冲调制, 高达 70 dB 通断比, 选配脉冲序列发生器
- 所有调制都支持内部和外部调制方式
- 标准 2U 高度, 节省机架空间; 提供机架安装套件
- 标配 USB/LAN 远程控制接口, 标准 SCPI 命令集
- 提供系统平坦度修正(线缆,衰减器,放大器等)功能

# <span id="page-8-0"></span>文档概述

## 文档的主要内容

### [第](#page-14-0) **1** 章 [快速入门](#page-14-0)

本章介绍射频信号源的前后面板和用户界面以及首次使用时的注意事项。

### [第](#page-32-0) **2** 章 [前面板操作](#page-32-0)

本章提供射频信号源前面板按键功能描述,详细介绍了各按键下的菜单功能。

### [第](#page-74-0) **3** 章 [远程控制](#page-74-0)

本章介绍远程控制射频信号源的方法。

### [第](#page-80-0) **4** 章 [应用实例](#page-80-0)

本章以实例对射频信号源进行更直观的说明。

### [第](#page-86-0) **5** 章 [故障处理](#page-86-0)

本章列举了射频信号源在使用过程中的常见故障及处理方法。

### [第](#page-90-0) **6** 章 [性能指标](#page-90-0)

本章列出射频信号源的技术指标和一般技术规格。

### [第](#page-100-0) **7** 章 [附录](#page-100-0)

本章提供了射频信号源的附件明细和服务与支持的相关信息。

## 文档中的格式约定

### **1.** 按键:

本手册中通常用"文本框+文字(加粗)"表示前面板上的一个按键,如 **FREQ** 表 示 **FREQ** 键。

### **2.** 菜单:

本手册通常用"字符底纹+文字(加粗)"表示一个菜单,如 低频 表示 **FREQ** 功 能键的低频菜单项。

### **3.** 连接器:

本手册中通常用"方括号+文字(加粗)"表示前面板或后面板上的一个连接器。 例如:**[RF OUTPUT 50Ω]**。

### **4.** 操作步骤:

本手册中通常用一个箭头"→"表示下一步操作。例如: FREQ → 低频 表示按 下前面板上的 **FREQ** 功能键后再按 低频 菜单软键。

## 文档中的内容约定

DSG800 系列射频信号源包含 DSG815 和 DSG830 两个型号。本手册的说明以 DSG830 为例。

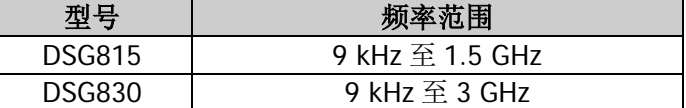

## 本产品用户文档

本产品的主要用户文档包括快速指南、用户手册、编程手册、数据手册等。用户可以 登录**RIGOL**网址下载所需文档的最新版本([www.rigol.com](http://www.rigol.com/))。

# 目录

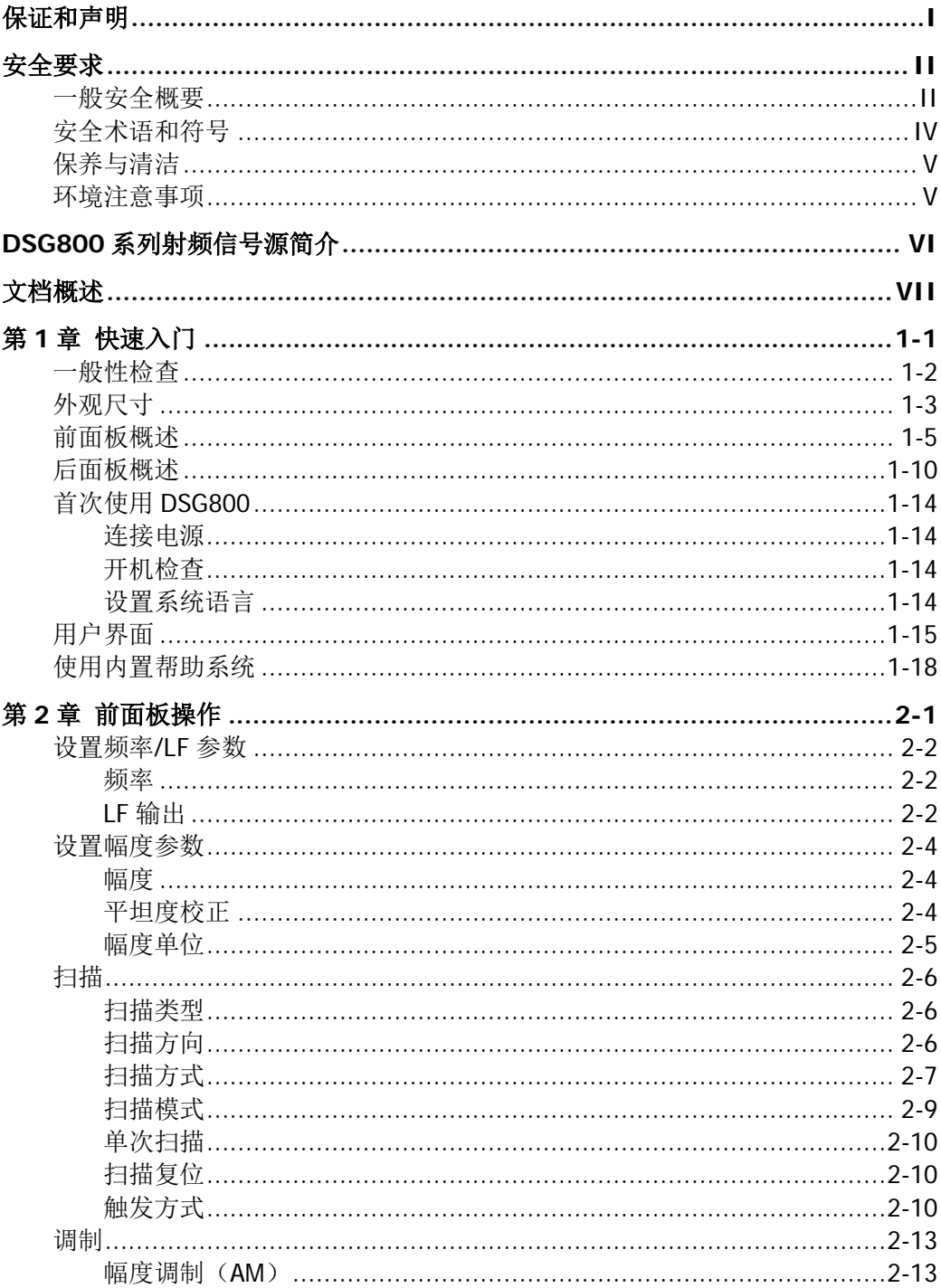

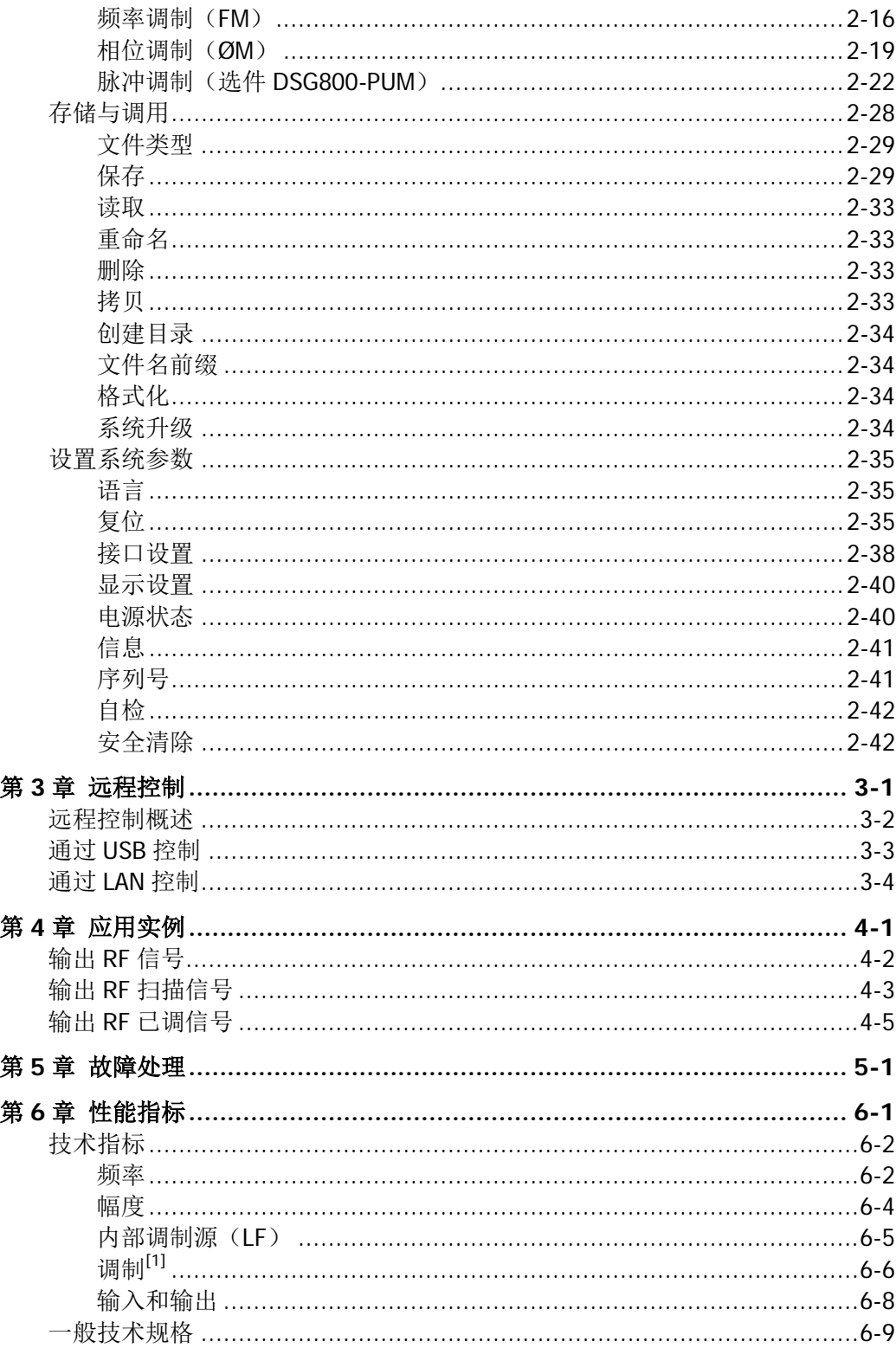

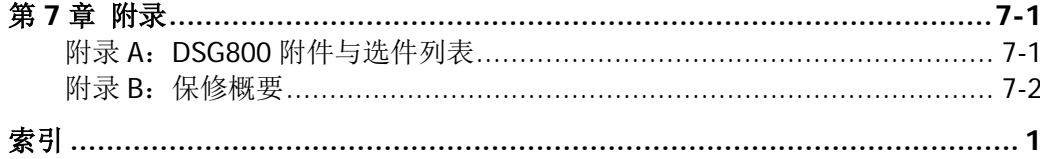

# <span id="page-14-0"></span>第**1**章 快速入门

本章指导用户快速了解 DSG800 系列射频信号源的外观、尺寸、前后面板以及用户界 面。

本章内容如下:

- [一般性检查](#page-15-0)
- [外观尺寸](#page-16-0)
- [前面板概述](#page-18-0)
- [后面板概述](#page-23-0)
- [首次使用](#page-27-0) DSG800
- [用户界面](#page-28-0)
- [使用内置帮助系统](#page-31-0)

## <span id="page-15-0"></span>一般性检查

### **1**. 检查运输包装

如运输包装已损坏,请保留被损坏的包装或防震材料,直到货物经过完全检查且 仪器通过电性和机械测试。

因运输造成仪器损坏,由发货方和承运方联系赔偿事宜。**RIGOL**公司恕不进行 免费维修或更换。

### **2**. 检查整机

若存在机械损坏或缺失,或者仪器未通过电性和机械测试,请联系您的 **RIGOL** 经销商。

### **3**. 检查随机附件

请根据装箱单检查随机附件,如有损坏或缺失,请联系您的**RIGOL**经销商。

# <span id="page-16-0"></span>外观尺寸

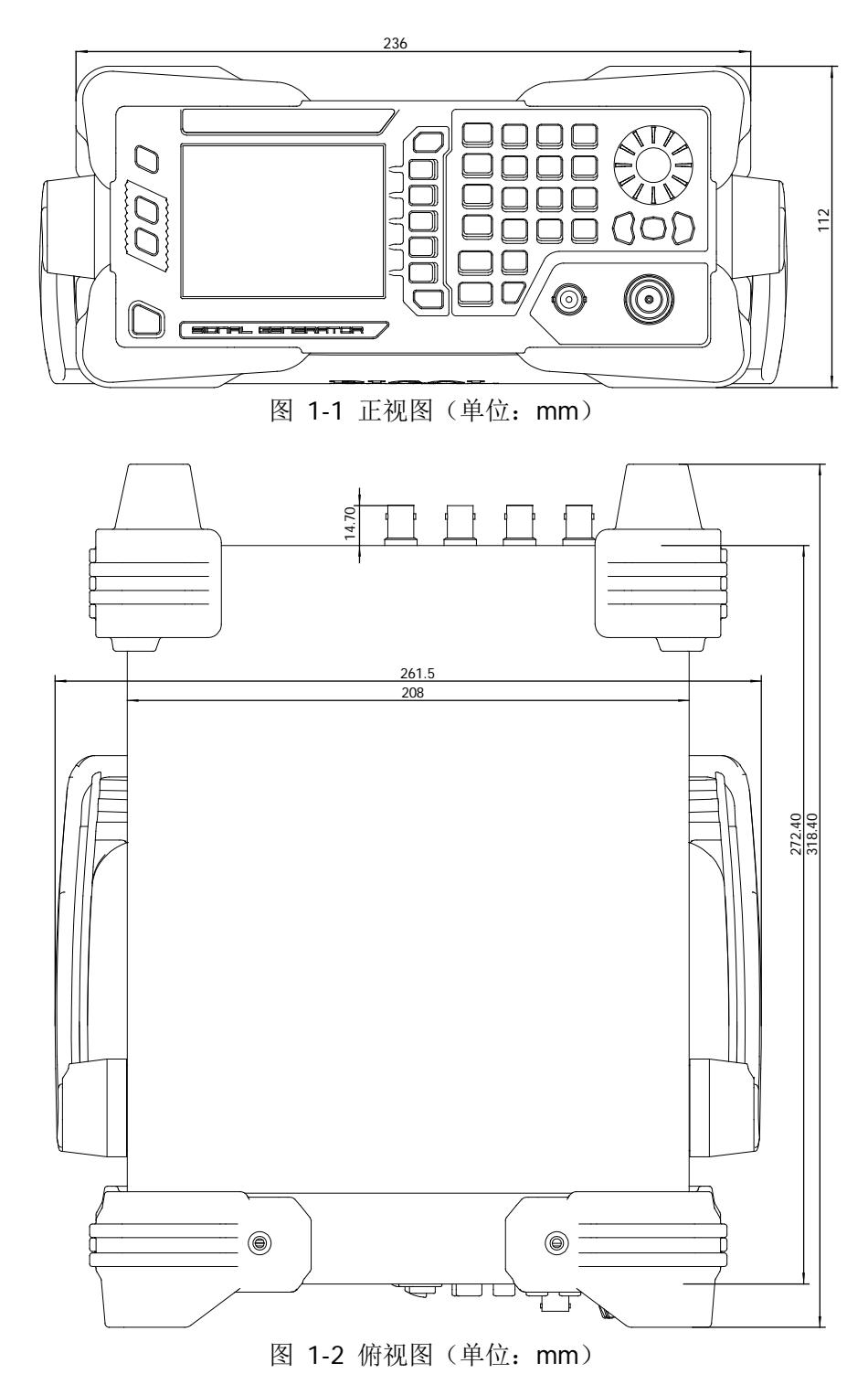

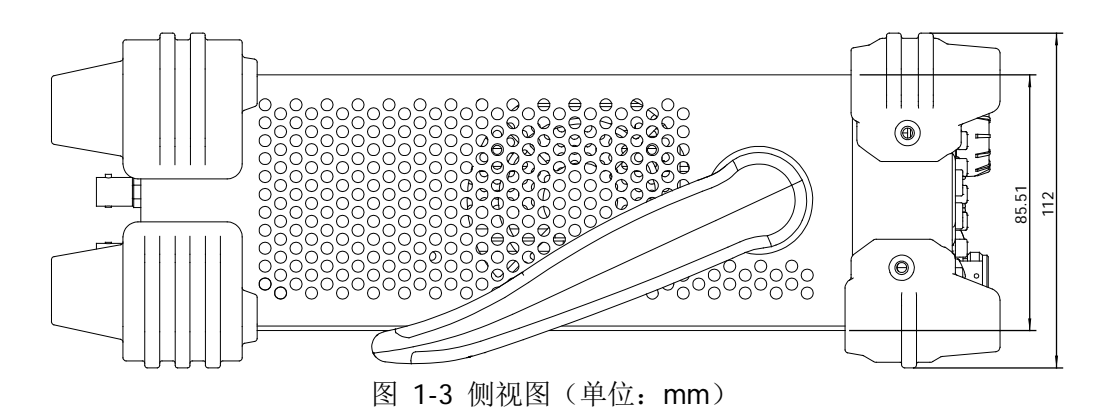

## <span id="page-18-0"></span>前面板概述

DSG800 系列射频信号源前面板如下图所示。点击图中的数字,页面将跳转到对应的 介绍。

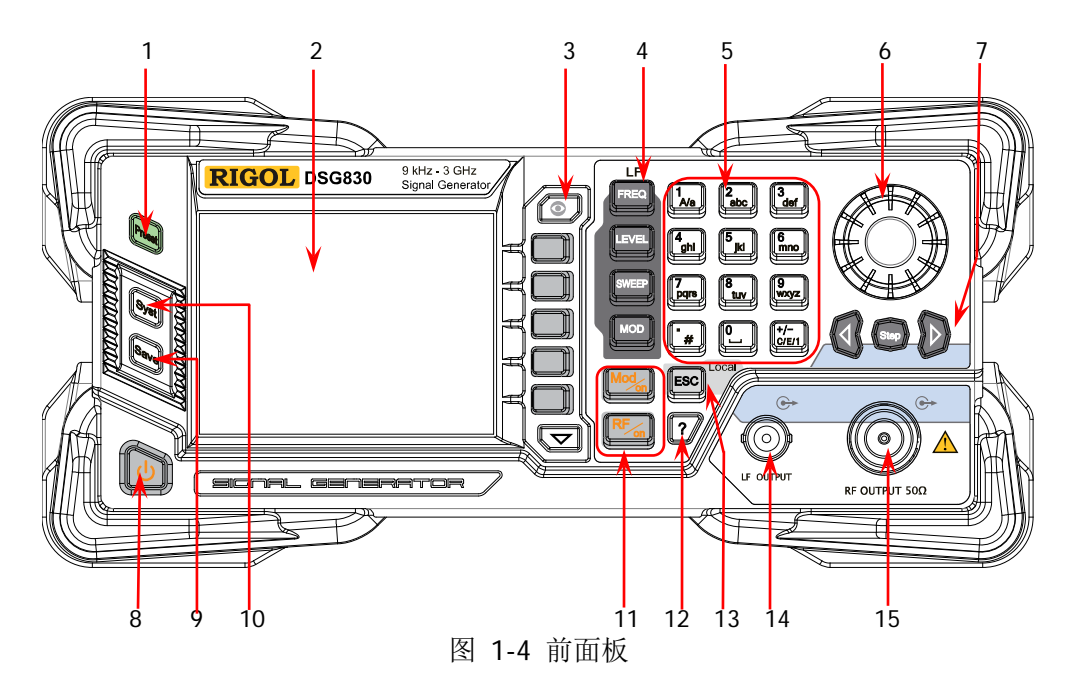

<span id="page-18-1"></span>**1.** 恢复预设设置键

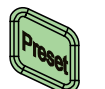

将仪器恢复至预设的状态(出厂默认状态或用户保存的状 态),详细信息请参考["复位"](#page-66-2)一节。

<span id="page-18-2"></span>**2. LCD** 显示屏

3.5 英寸 TFT 高清(320×240)彩色液晶显示屏,清晰显示 仪器当前的主要设置和状态,详细信息请参考["用户界面"](#page-28-0) 一节。

<span id="page-18-3"></span>**3.** 菜单控制键

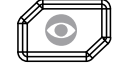

显示切换键。在某一功能的菜单页下,按下该键打开当前功 能的参数信息显示界面。此时,您可使用旋钮或方向键切换 参数标签查看不同功能的参数信息。再次按下该键则可跳转 到当前所选参数标签对应的功能菜单。另外,按下任意功能 按键可退出参数信息显示界面。

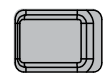

菜单软键。与其左侧显示的菜单一一对应, 按下该软键激活 相应的菜单。

菜单翻页键。

<span id="page-19-0"></span>**4.** 功能键

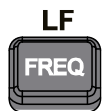

设置 RF 输出信号的频率参数以及 LF 输出的相关参数,详细 信息请参考["设置频率](#page-33-0)/LF 参数"一节。

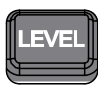

设置 RF 输出信号的幅度参数,并提供平坦度校正功能,详细 信息请参考["设置幅度参数"](#page-35-0)一节。

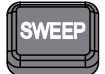

设置扫描方式、扫描类型、扫描模式等参数,详细信息请参 考["扫描"](#page-37-0)一节。

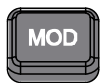

设置幅度调制(Amplitude Modulation,AM)、频率调制 (Frequency Modulation,FM)、相位调制(Phase Modulation, ØM)、脉冲调制(Pulse Modulation)及脉冲发生器相关的参 数,详细信息请参考["调制"](#page-44-0)一节。

#### <span id="page-19-1"></span>**5.** 数字键盘

数字键盘支持中文字符、英文大/小写字符、数字和常用符号(包括小数点、#、 空格和正负号+/-)的输入。主要用于编辑文件或文件夹的名称、设置参数。

数字与字母复用的按键用于直接输入所需的数字或字母。

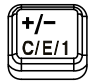

用于切换输入模式为中文、英文或数字。 设置参数时,输入模式固定为数字,该键用于输入数值的符 号 $($ "+"或"-")。

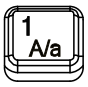

数字输入模式下,按下该键输入 1。 英文输入模式下,用于切换字母的大小写状态。

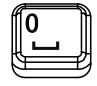

数字输入模式下,按下该键,当前光标处插入一个小数点。 英文输入模式下,该键用于输入"#"。 中文输入模式下,该键无效。

0 与空格的复用:

数字输入模式下, 按下该键输入 0。

中文或英文输入模式下,按下该键输入空格。

<span id="page-20-0"></span>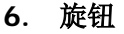

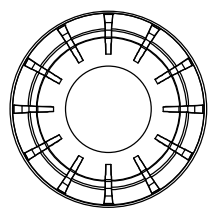

参数设置时,用于修改光标处的数值或以当前步进修改参 数值。 文件名编辑时,用于选择所需的字符。 存储功能中,用于选择当前的路径或文件。 参数信息显示界面下,用于切换参数标签。

<span id="page-20-1"></span>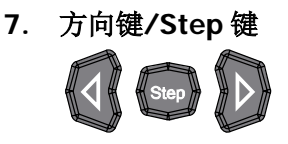

设置参数时,**Step** 键用于设置当前选中参数的步进;方 向键用于进入参数编辑状态并移动光标至指定位。 存储功能中,方向键用于展开和折叠当前选中目录。 文件名编辑时,方向键用于选择所需的字符。 参数信息显示界面下,方向键用于切换参数标签。

<span id="page-20-2"></span>**8.** 电源键

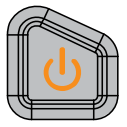

用于打开或关闭射频信号源。您可以通过如下方式启用或 禁用该按键的功能。按 Syst → 电源状态 选择"缺省" 或"常开"。选择"缺省"时, 仪器上电后, 您需要按下该 按键启动仪器。选择"常开"时, 仪器上电后, 仪器自动 启动。

另外,该按键具有延迟开关机的功能(即按下该键保持一 定时间后才可打开或关闭仪器),避免了因误操作而导致的 关机。

<span id="page-20-3"></span>**9.** 存储与调用键

存储和调用仪器状态等类型文件,详细信息请参考["存储与](#page-59-0) [调用"](#page-59-0)一节。

#### <span id="page-21-0"></span>**10.** 系统设置键

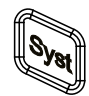

设置系统相关的参数,详细信息请参考["设置系统参数"](#page-66-0)一 节。

### <span id="page-21-1"></span>**11.** 输出控制键

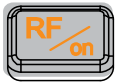

- 用于打开或关闭 RF 输出。
	- 按下该按键,背灯点亮,用户界面功能状态区 RF 标志 点亮,打开 RF 输出。此时,**[RF OUTPUT 50Ω]** 连 接器以当前配置输出 RF 信号。
	- 再次按下该按键,背灯熄灭,用户界面功能状态区 RF 标志变灰。此时,关闭 RF 输出。

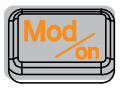

- 用于打开或关闭 RF 调制输出。
	- 打开某一项调制(AM、FM、ØM 或 Pulse Mod)开关 后,按下该按键,背灯点亮,用户界面功能状态区 MOD 标志点亮。打开 RF 调制输出。此时,**[RF OUTPUT 50Ω]** 连接器以当前配置输出已调制的 RF 信号 (**RF/on** 按键背灯必须点亮)。
	- 再次按下该按键,背灯熄灭,此时,关闭 RF 调制输出。

### <span id="page-21-2"></span>**12.** 内置帮助系统

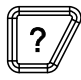

要获得任何前面板按键或菜单软键的帮助信息,按下该键, 再按下您所需要获得帮助的按键即可。

### <span id="page-21-3"></span>**13.** 退出键

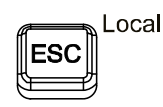

设置参数时,用于清除编辑窗口中的数字,同时退出参数 输入状态。 编辑文件名时,用于清除输入栏的字符。 在键盘测试状态,用于退出当前测试状态。 仪器工作在远程模式时,用于返回本地模式。 选择下一级菜单后,用于退出当前菜单,并返回上一级菜 单。

### <span id="page-22-0"></span>**14. LF** 输出连接器

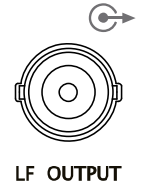

当打开 LF 输出开关时,该连接器用于输出 LF 信号。

<span id="page-22-1"></span>**15. RF** 输出连接器

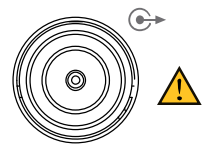

注意

当 **RF/on** 按键背灯点亮时,该连接器用于输出 RF 信号 和 RF 扫描信号。

当 **RF/on** 和 **Mod/on** 按键背灯点亮时,该连接器用于 输出 RF 已调制信号。

RF OUTPUT 50Ω

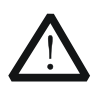

为了避免损坏仪器,RF 输出连接器上的反向直流电压不得超过 50 V;1 MHz 至 3 GHz 频段,反向功率不得超过+30 dBm(1W)。

# <span id="page-23-0"></span>后面板概述

DSG800 系列射频信号源后面板如下图所示。点击图中的数字,页面将跳转到对应的 介绍。

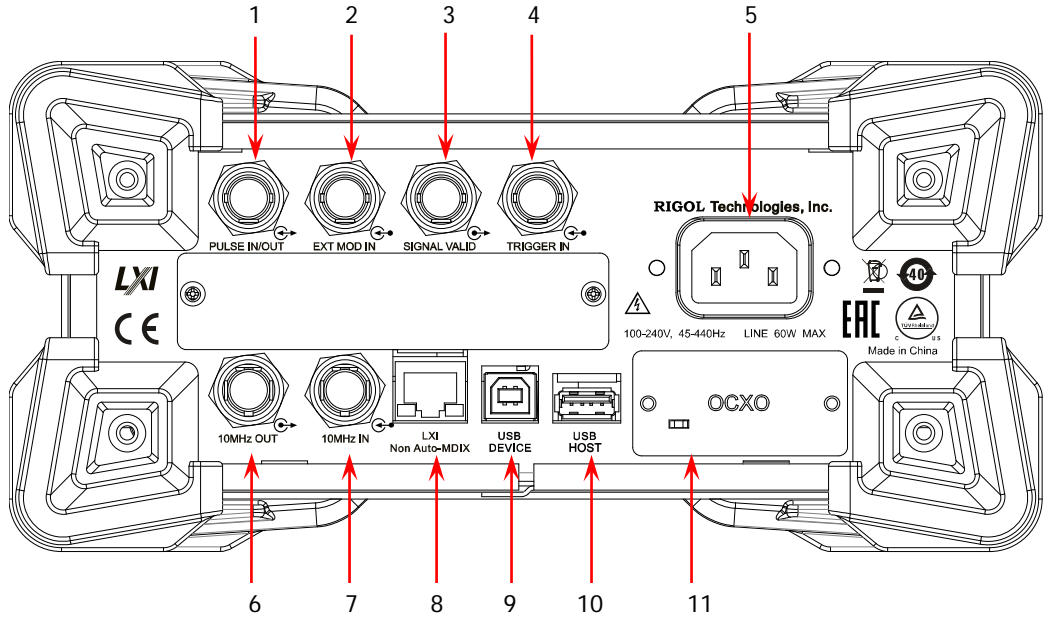

图 1-5 后面板

## <span id="page-23-1"></span>**1.** 脉冲信号输入**/**输出连接器

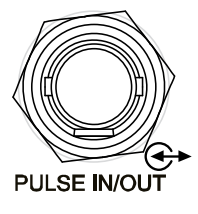

该连接器的功能由脉冲调制当前的工作模式决定。

### **PULSE IN**:

当脉冲调制源为"外部"时,用于输入外部脉冲信 号。

### **PULSE OUT**:

当脉冲调制源为"内部"且脉冲输出开关打开时, 用于输出内部发生器产生的脉冲信号。该输出信号 与"脉冲类型"的选择有关,可设置为"单脉冲" 或"多脉冲"。

### <span id="page-24-0"></span>**2.** 外部调制输入连接器

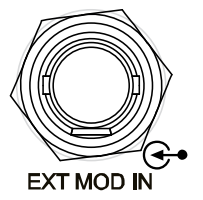

当 AM 或 FM/ØM 的调制源为"外部"时,该连接 器用于输入外部调制信号。

### <span id="page-24-1"></span>**3.** 信号有效输出连接器

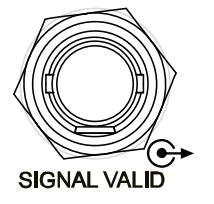

修改 RF 输出频率或幅度时,仪器内部电路经过一定 的响应和处理时间后,前面板 RF 输出连接器以指定 的频率和幅度输出RF信号。在此过程中,**[SIGNAL VALID]** 连接器输出一个脉冲同步信号指示 RF 输 出信号的有效性:

— 高电平(+3.3 V):表示 RF 信号正在配置;

— 低电平(0 V):表示 RF 信号已经稳定(即有效)。

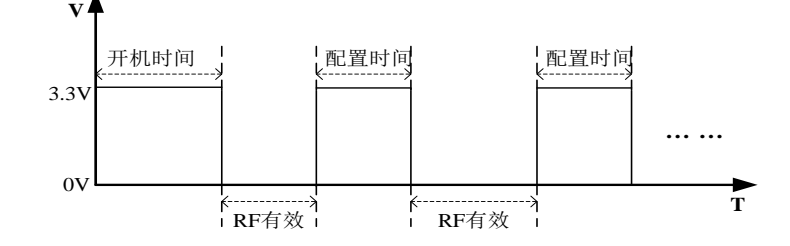

### <span id="page-24-2"></span>**4.** 外部触发输入连接器

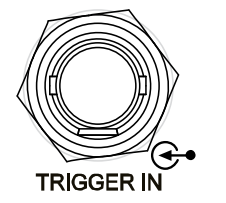

当 **SWEEP** 的触发方式为"外触发"时,该连接器 用于输入外部触发信号。您可按 触发沿 软键选择 "上升沿"或"下降沿"设置该触发信号的极性。 当脉冲调制源为"内部"且触发方式为"外部触发" 时,用于输入外部触发信号。 当脉冲调制源为"内部"且触发方式为"外部门控" 时,用于输入外部门控信号。

<span id="page-24-3"></span>**5.** 电源输入连接器

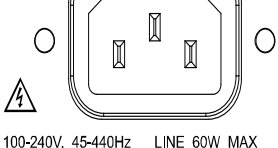

电源输入连接器。 本射频信号源支持 100 V-240 V, 45 Hz-440 Hz 规 格的交流电源。仪器最大功耗不超过 60 W。

<span id="page-25-0"></span>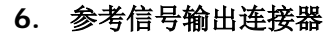

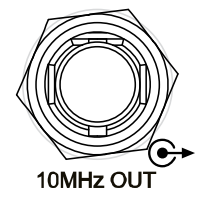

用于输出仪器内部 10 MHz 参考时钟信号, 常用于 与其它仪器的同步。如需了解该连接器输出时钟信 号的规格,请参考本产品的数据手册。

<span id="page-25-1"></span>**7.** 参考信号输入连接器

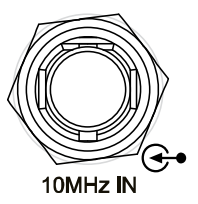

用于输入外部 10 MHz 参考时钟信号, 常用干与其 它仪器的同步。如需了解该连接器对外部时钟信号 的规格要求,请参考本产品的数据手册。

### <span id="page-25-2"></span>**8. LAN**

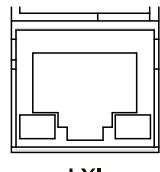

**LXI** Non Auto-MDJX

### <span id="page-25-3"></span>**9. USB DEVICE**

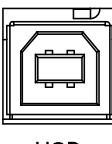

**USB DEVICE** 

### <span id="page-25-4"></span>**10. USB HOST**

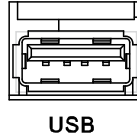

**HOST** 

本仪器符合 LXI Core 2011 Device 仪器标准,主要 支持 WebServer, Socket 等多种远程控制方式。 该接口用于将射频信号源连接至计算机或网络, 从 而实现远程控制。

本仪器符合 USBTMC 类协议。 该接口用于与计算机相连,从而实现远程控制。

用于连接 U 盘升级系统或存储系统状态等。

### <span id="page-26-0"></span>**11. OCXO**(选件 **OCXO-B08**)

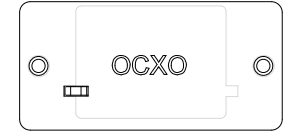

OCXO 为恒温晶体振荡器(Oven Controlled Crystal Oscillator),可提供更高温度稳定度的频率参考源。

注意:OCXO 在达到其标称频率前需要 60 分钟的 预热时间。

有关该选件的订货信息,请参考本产品的数据手 册。

# <span id="page-27-0"></span>首次使用 **DSG800**

## <span id="page-27-1"></span>连接电源

请使用附件提供的电源线将射频信号源连接至 AC 电源中。本射频信号源支持 100 V-240 V, 45 Hz-440 Hz 规格的交流电源。仪器最大功耗不超过 60 W。当通过该连接 器将射频信号源连接到交流电源时,仪器自动调节至正确的电压范围,无需手动选择 电压范围。

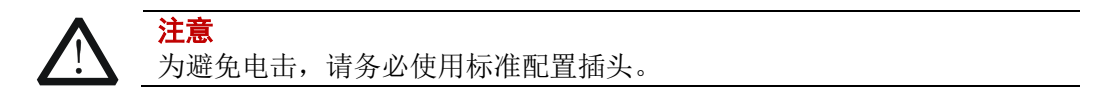

## <span id="page-27-2"></span>开机检查

正确连接电源后,按下前面板的电源键 1 打开射频信号源。开机过程中仪器执行 初始化过程和自检过程。结束后,屏幕进入默认界面。

## <span id="page-27-3"></span>设置系统语言

DSG800 系列射频信号源支持多种系统语言,您可以按 **Syst Language** 切换系 统语言。

## <span id="page-28-0"></span>用户界面

本手册以 DSG830 型号为例,介绍 DSG800 系列射频信号源的用户界面,如下图所示。

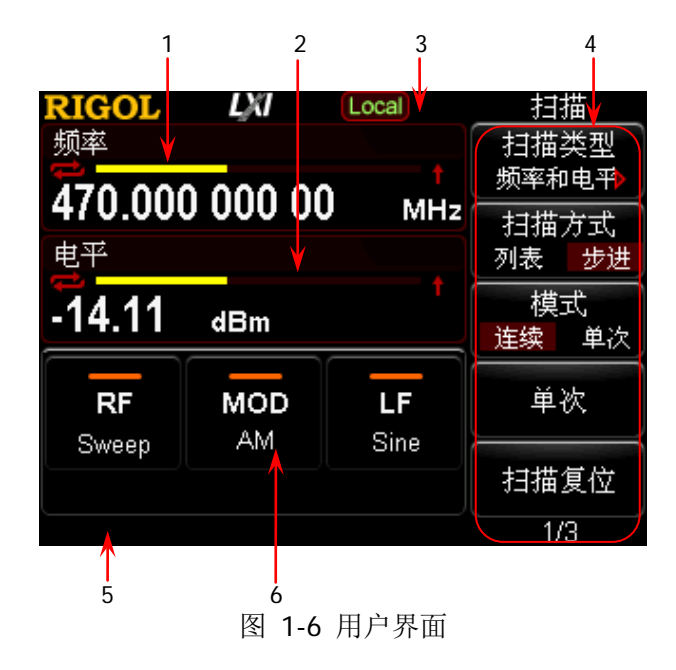

### <span id="page-28-1"></span>**1.** 频率区

显示当前射频信号源的频率设置。

- 一 | 【 | :连续扫描标志。当扫描类型为"频率"或"频率和电平"且扫描模 式为"连续"时显示。
- 一 : 单次扫描标志。当扫描类型为"频率"或"频率和电平"且扫描模 式为"单次"时显示。
- :递增扫描标志。当扫描类型为"频率"或"频率和电平"且扫描方向 为"递增"时显示。
- 一 【 】: 递减扫描标志。当扫描类型为"频率"或"频率和电平"目扫描方 向为"递减"时显示。
	- :频率扫描进度条。当扫描类型为"频率"或"频率和电 平"时显示。

### <span id="page-28-2"></span>**2.** 幅度区

显示当前射频信号源的电平设置。

- UF : 平坦度校正开关为"打开"时显示。
- 一 中 : 连续扫描标志。当扫描类型为"电平"或"频率和电平"且扫描模式 为"连续"时显示。
- 一 :单次扫描标志。当扫描类型为"电平"或"频率和电平"且扫描模 式为"单次"时显示。

一 ■ | : 递增扫描标志。当扫描类型为"电平"或"频率和电平"且扫描方向 为"递增"时显示。 — ■■ : 递减扫描标志。当扫描类型为"电平"或"频率和电平"且扫描方向 为"递减"时显示。 一 | | | | | | | | | | | | | 幅度扫描进度条。当扫描类型为"电平"或"频率和电 平"时显示。

### <span id="page-29-0"></span>**3.** 状态栏

指示当前射频信号源的一些系统状态。

- [Rmt]: 射频信号源工作在远程控制模式。
- [Local]: 射频信号源工作在本地操作模式。
- <del>→</del> : 仪器检测到 U 盘时显示。
- 一 © : 打开仪器参数信息界面时显示。

### <span id="page-29-1"></span>**4.** 菜单显示区

该区域中的菜单项与显示屏右边的软键一一对应。按下任一软键可激活相应的菜 单功能。

### <span id="page-29-2"></span>**5.** 消息显示区

**显示操作错误消息和操作提示消息。您可通过按 Svst → 信息 → 系统消息,** 查看出现的消息。如果发生多条消息,您可使用方向键或旋转旋钮选中消息行进 行查看。

#### <span id="page-29-3"></span>**6.** 功能状态区

显示当前射频信号源各功能的工作状态。功能状态区可能出现的状态图标如下表 所示。

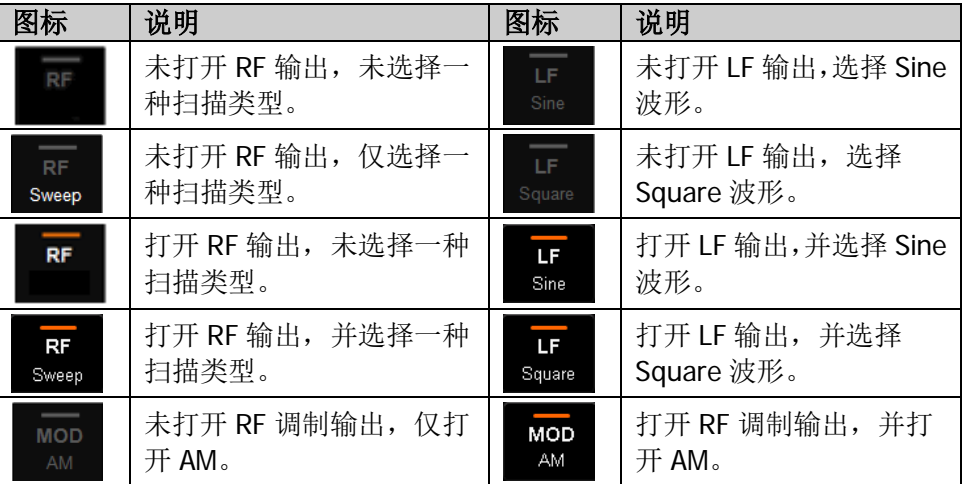

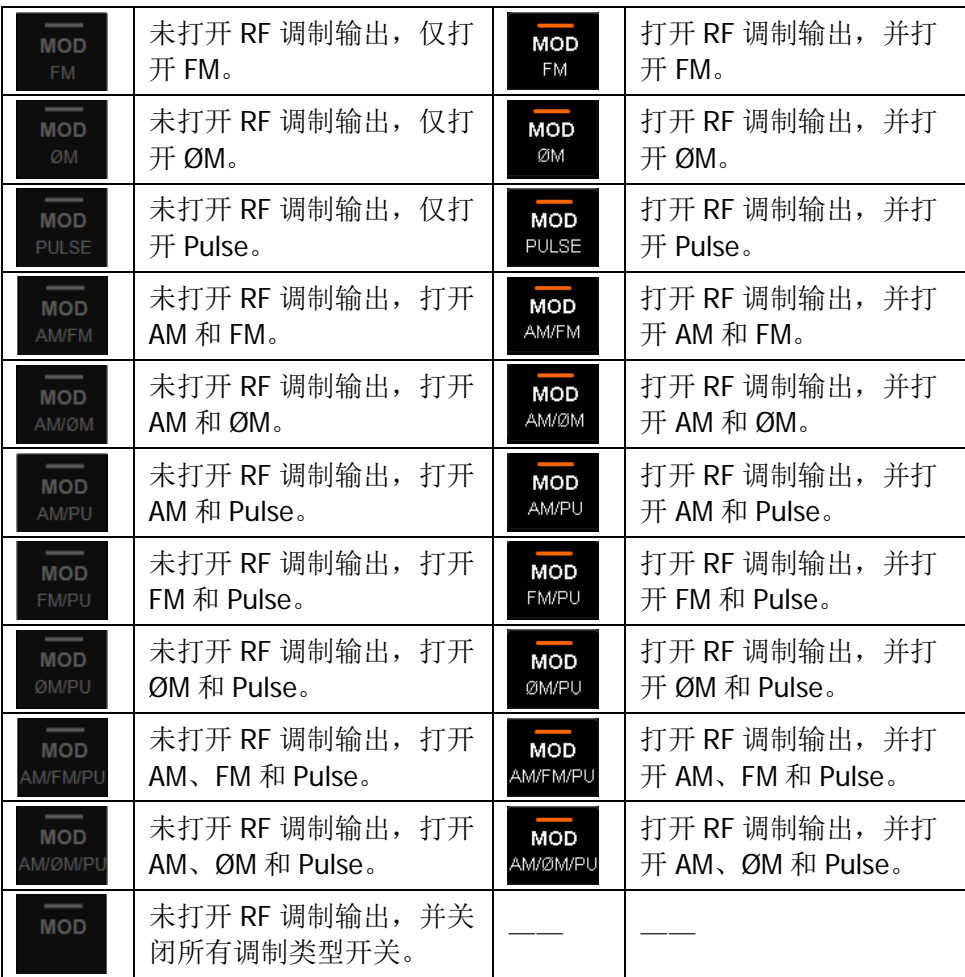

提示:按下 **MOD** 键,功能状态区显示 AM/FM/ØM/PUL 调制类型图标。若打开 (或关闭)相应的调制类型开关,则点亮(或置灰)与之对应的图标。

## <span id="page-31-0"></span>使用内置帮助系统

DSG800 内置帮助系统对于前面板上的每个功能按键以及菜单软键,都提供了相关帮 助信息。用户可在操作仪器的过程中随时查看任意键的相关帮助。

### **1.** 获取内置帮助的方法

按下 | ? | 键, 然后按下所需要获得帮助的功能按键或菜单软键, 仪器界面显示 该键的帮助信息。

### **2.** 帮助的翻页操作

当帮助信息为多页显示时,可通过方向键或旋转旋钮滚动帮助信息页面。

### **3.** 关闭当前的帮助信息

当仪器界面显示帮助信息时,用户按下前面板上的任意按键(方向键和旋钮除 外),将关闭当前显示的帮助信息。

### **4.** 获取菜单软键的帮助信息

按下 | ? | 键, 仪器界面将显示获取帮助的提示。按下菜单软键, 仪器界面显示 菜单键所对应菜单项的帮助信息。

### **5.** 获取任意功能按键的帮助信息

按下 | ? | 键, 仪器界面将显示获取帮助的提示。按下任意功能按键, 仪器界面 显示按键本身的功能帮助信息。

# <span id="page-32-0"></span>第**2**章 前面板操作

本章详细介绍 DSG800 前面板各功能键及其下的菜单功能。

本章内容如下:

- [设置频率](#page-33-0)/LF 参数
- [设置幅度参数](#page-35-0)
- [扫描](#page-37-0)
- [调制](#page-44-0)
- [存储与调用](#page-59-0)
- [设置系统参数](#page-66-0)

## <span id="page-33-0"></span>设置频率**/LF** 参数

### <span id="page-33-1"></span>频率

设置 RF 输出频率。

- 按 **FREQ**,使用数字键盘输入频率的数值,然后在弹出的单位菜单中选择所需的单位。
- 可选的频率单位有GHz、MHz、kHz和Hz。
- **●** 按 退格 软键,可删除光标左边的数字。
- 您可以按左右方向键进入参数编辑状态并移动光标至指定的位, 旋转旋钮则可修 改该数值。
- 频率设置完成后,您可以旋转旋钮以当前步进值修改频率。
- **●** 按 FREQ, 再按 Step 键可以设置步进值。

## <span id="page-33-2"></span>**LF** 输出

LF 输出表示射频信号源内部发生器所产生的低频信号的输出。LF 可输出两种常用波 形(正弦波或方波),您可设置该低频信号的频率和幅度。

按 FREQ → 低频, 进入 LF 输出参数设置菜单。

## 打开 **LF** 输出

按 FREQ → 低频 → 开关, 可选择"打开"或"关闭"LF 输出。选择"打开"时, 用户界面功能状态区 LF 标志以及当前所选波形 Sine 或 Square 标志点亮。此时,**[LF OUTPUT]** 连接器(如下图)以当前配置输出 LF 信号。

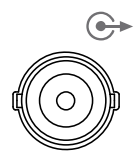

LF OUTPUT

## 选择 **LF** 波形

按 FREQ → 低频 → 波形, 可选择 LF 输出信号波形为"正弦"或"方波"。默认 LF 信号波形为"正弦"。

### 设置 **LF** 幅度

按 FREQ → 低频 → 电平, 可设置 LF 信号幅度。

- 使用数字键盘输入幅度的数值,然后在弹出的单位菜单中选择所需的单位。
- 可选的幅度单位有V、mV、uV、nV和dBm。
- 按 退格 软键,可删除光标左边的数字。
- 您可以按左右方向键进入参数编辑状态并移动光标至指定的位,旋转旋钮则可修 改该数值。
- 您还可以旋转旋钮以当前步进值修改幅度。
- 按 **Step** 键可以设置步进值。
- 正弦波和方波幅度的可设置范围为0 V至3 V。注意, 当频率为0 Hz时, LF输出 直流信号,幅度可设置范围为-3 V至3 V。

### 设置 **LF** 频率

按 FREQ → 低频 → 频率, 可设置 LF 信号频率。

- 使用数字键盘输入频率的数值,然后在弹出的单位菜单中选择所需的单位。
- 可选的频率单位有GHz、MHz、kHz和Hz。
- 按 退格 软键,可删除光标左边的数字。
- 您还可以按左右方向键进入参数编辑状态并移动光标至指定的位,旋转旋钮则可 修改该数值。
- 频率设置完成后,您可以旋转旋钮以当前步进值修改频率。
- 按 **Step** 键可以设置步进值。

### 说明

正弦波频率的可设置范围为 0 Hz 至 200 kHz。 方波频率的可设置范围为 0 Hz 至 20 kHz。

## <span id="page-35-0"></span>设置幅度参数

## <span id="page-35-1"></span>幅度

设置 RF 输出幅度。

按 **LEVEL**,使用数字键盘输入幅度的数值,然后在弹出的单位菜单中选择所需的单 位。

- 可选的幅度单位有dBm、-dBm、mV、uV和nV。
- **●** 按 退格 软键,可删除光标左边的数字。
- 您可以按左右方向键进入参数编辑状态并移动光标至指定的位,旋转旋钮则可修 改该数值。
- 您还可以旋转旋钮以当前步进值修改幅度。
- **●** 按 LEVEL, 再按 Step 键可以设置步进值。

## <span id="page-35-2"></span>平坦度校正

平坦度校正功能可以在仪器频率范围内调节与频率点相对应的 RF 输出幅度,以补偿 由于电缆、开关或其它设备引入的外部损耗。您可以将内部或外部存储器中已保存的 平坦度校正列表装载到 DSG800 并查看列表内容。

### **1.** 设置平坦度校正状态

按 LEVEL → 平坦度 → 开关,选择"打开"或"关闭"平坦度校正。打开平坦 度校正时,用户界面幅度区将显示 UF 状态标志。

### **2.** 平坦度校正列表

按 LEVEL → 平坦度 → 列表, 进入平坦度校正列表菜单页。

● 装载列表

按 装载列表 软键,打开存储与调用界面,此时,您可以选择并读取已保存 的平坦度校正列表文件,具体操作请参考["存储与调用"](#page-59-0)中的介绍。执行装 载列表功能后, 查看列表 菜单显示已装载文件的存储路径。 此处装载的校正列表文件格式如下所示。

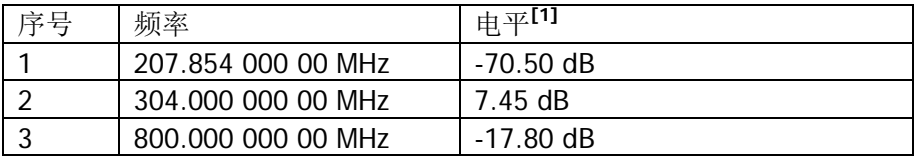

注**[1]**:幅度校正值。校正当前频点处的幅度值,仅影响幅度的实际输出值,不影响幅度 显示值。
查看列表

按 查看列表 软键, 您可查看当前已加载的平坦度校正列表信息。按下前面 板任意按键(方向键和旋钮除外),则可返回平坦度校正列表菜单。

注意: 仅在己装载校正列表文件后,该菜单有效。

# 幅度单位

设置 RF 输出幅度的单位。

按 **LEVEL** 电平单位 软键,在弹出的单位菜单中选择所需的单位。可选的输出幅 度单位有dBm、dBmV、dBuV、Volts和Watts。其中dBm、dBmV、dBuV为对数单位, Volts和Watts为线性单位。默认值为dBm。

# 扫描

启用扫描功能时,射频信号源从前面板 **[RF OUTPUT 50Ω]** 连接器(如下图)输出 RF 扫描信号(此时,应打开 RF 输出开关)。

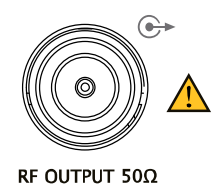

# 扫描类型

DSG800 提供了"频率"、"电平"以及"频率和电平"三种扫描类型, 选择任一扫描 类型即启用扫描功能,用户界面功能状态区 Sweep 标志点亮。默认关闭扫描功能。

按 SWEEP > 扫描类型, 选择所需的类型。

- 关闭:默认状态。关闭扫描功能。
- 频率: 启用频率扫描功能, 此时, 用户界面频率区显示频率扫描进度条。
- 电平: 启用幅度扫描功能, 此时, 用户界面幅度区显示幅度扫描进度条。
- 频率和电平: 同时启用频率和幅度扫描功能, 此时, 用户界面频率区和幅度区分 别显示频率和幅度扫描进度条。

# 扫描方向

按 SWEEP 功能键, 使用菜单翻页键 ■ 打开第 3/3 页菜单, 然后按 扫描方向, 选择"递增"或"递减"。默认为"递增"。

- 涕增: 射频信号源从起始频率或起始电平扫描到终止频率或终止电平。用户界面 频率区和幅度区显示进度条由左向右扫描。
- 涕减: 射频信号源从终止频率或终止电平扫描到起始频率或起始电平。用户界面 频率区和幅度区显示进度条由右向左扫描。

# 扫描方式

DSG800 提供了"列表"和"步进"两种扫描方式, 默认为"步进"方式。

#### 列表扫描

#### **1.** 选择列表扫描方式

按 SWEEP → 扫描方式, 选择"列表"。此时, 射频信号源按照当前加载的扫 描列表进行扫描。

#### **2.** 扫描列表

按 SWEEP 键, 使用菜单翻页键 ■ 打开第 2/3 页菜单, 然后按 列表扫描 软 键,进入列表扫描菜单页。

装载列表

按 装载列表 软键,打开存储与调用界面,此时,您可以选择并读取已保存 的扫描列表文件,具体操作请参考["存储与调用"](#page-59-0)中的介绍。执行装载列表 功能后, 查看列表 菜单显示已装载文件的存储路径。 此处装载的扫描列表文件格式如下所示。

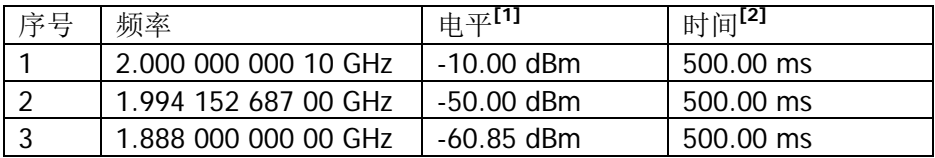

注**[1]**:所设频点处对应的幅度值。

注**[2]** :一个扫描步进所持续的时间。

#### 查看列表

按 查看列表 软键, 您可杳看当前已加载的扫描列表信息。按下前面板任意 按键(方向键和旋钮除外),则可返回列表扫描菜单。

注意: 仅在已装载扫描列表文件后, 该菜单有效。

### 步进扫描

#### **1.** 选择步进扫描方式

按 SWEEP → 扫描方式, 选择"步进"。此时, 射频信号源以当前设置值进行 步进扫描。

#### **2.** 设置扫描参数

按 SWEEP 键, 使用菜单翻页键 ■ 打开第 2/3 页菜单, 然后按 步进扫描 软 键,可设置起始频率、终止频率、起始电平、终止电平、扫描点数等参数。

起始频率

按 起始频率 软键, 使用数字键盘输入起始频率的数值, 然后在弹出的单位 菜单中选择所需的单位。按 退格 软键,可删除光标左边的数字。

● 终止频率

按 终止频率 软键, 使用数字键盘输入终止频率的数值, 然后在弹出的单位 菜单中选择所需的单位。按 退格 软键,可删除光标左边的数字。

#### 说明

起始频率和终止频率是频率扫描的频率上限和下限。

扫描方向为递增时,射频信号源从起始频率扫描到终止频率。

 扫描方向为递减时,射频信号源从终止频率扫描到起始频率。 修改"起始频率"或"终止频率"后, 射频信号源将重新从指定的"起

始频率"或"终止频率"开始扫描输出。

起始电平

按 起始电平 软键, 使用数字键盘输入起始电平的数值, 然后在弹出的单位 菜单中选择所需的单位。按 退格 软键,可删除光标左边的数字。

终止电平

按 终止电平 软键, 使用数字键盘输入终止电平的数值, 然后在弹出的单位 菜单中选择所需的单位。按 退格 软键, 可删除光标左边的数字。

#### 说明

起始电平和终止电平是幅度扫描的幅度上限和下限。

扫描方向为递增时,射频信号源从起始电平扫描到终止电平。

扫描方向为递减时,射频信号源从终止电平扫描到起始电平。

修改"起始电平"或"终止电平"后, 射频信号源将重新从指定的"起 始电平"或"终止电平"开始扫描输出。

## 扫描点数

按 点数 软键, 使用数字键盘输入扫描点的个数, 然后按 确认 软键。按 退 格 软键,可删除光标左边的数字。

驻留时间

驻留时间表示一个扫描步进持续的时间。

按 驻留时间 软键, 使用数字键盘输入时间数值, 然后在弹出的单位菜单中 选择所需的单位。按 退格 软键,可删除光标左边的数字。

 扫描间隔 扫描间隔表示在一个步进内,从一个频率或幅度到另一个频率或幅度的变化 方式。

按 扫描间隔 软键,可选择"对数"或"线性"扫描间隔。注意,电平扫描 仅支持"线性"扫描间隔。

- 扫描形状 扫描形状表示多次扫描的循环模式。
	- 按 扫描形状 软键,可选择"锯齿"和"三角"两种扫描形状。扫描方向为 "递增"时,"锯齿"和"三角"扫描形状如下图所示。

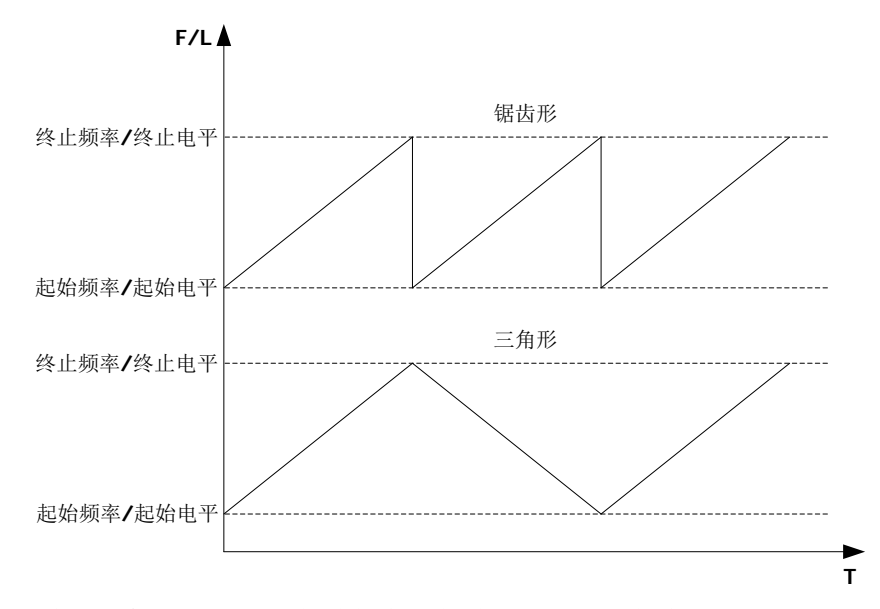

锯齿: 扫描周期总是从起始频率或起始电平到终止频率或终止电平。扫描序 列类似于一个锯齿波。

三角: 扫描周期总是从起始频率或始电平到终止频率或终止电平, 然后再 落回到起始频率或起始电平。扫描序列类似于一个三角波。

# 扫描模式

按 BWEEP → 模式, 选择"连续"或"单次"扫描。默认为"连续"。

- 连续:选择连续后,用户界面频率区或幅度区显示连续扫描标志,当满足触发条 件时,仪器开始以当前设置进行连续扫描。
- 单次:选择单次后,用户界面频率区或幅度区显示单次扫描标志,当满足触发条 件时,仪器开始以当前设置进行一次扫描后停止。

# 单次扫描

如果当前扫描模式是"连续",按单次 软键将扫描模式切换为"单次"。若当前满足 触发条件,则启动一次扫描;

如果当前扫描模式是"单次", 按 单次 软键, 若当前满足触发条件, 则启动一次扫 描。

# 扫描复位

如果当前扫描方向为"递增",按 扫描复位 软键, 仪器停止正在进行的扫描, 并从 起始频率或起始电平重新开始扫描。

如果当前扫描方向为"递减",按 扫描复位 软键, 仪器停止正在进行的扫描, 并从 终止频率或终止电平重新开始扫描。

# 触发方式

### **1.** 触发方式

选择整个扫描周期的触发方式。

按 SWEEP 键, 使用菜单翻页键 ■ 打开第 2/3 页菜单, 然后按 触发方式 软 键,选择"自动触发"、"按键触发"、"总线触发"或"外触发"。

注意: 以下描述均在满足扫描周期中每个扫描点的触发方式时有效。

- 自动触发 默认为自动触发。如果扫描模式为"连续",只需选择一种扫描类型,则开 始扫描; 如果扫描模式为"单次", 需按 单次 软键满足单次扫描条件后, 则启动一次扫描后停止。
- 按键触发 洗择"按键触发"后,如果扫描模式为"连续",每按一次按键触发软键, 仪器开始一次扫描;如果扫描模式为"单次",需按单次 软键满足单次扫 描条件, 此时, 按一次 按键触发 软键, 仪器启动一次扫描后停止。
- 总线触发 选择"总线触发"后,如果扫描模式选择"连续",每发送一次"\*TRG"命 令, 仪器开始一次扫描; 如果扫描模式选择"单次", 需按 单次 软键满足 单次扫描条件, 此时, 发送一次"\*TRG"命令, 仪器启动一次扫描后停止。

外触发

外部触发时,射频信号源接收从后面板 **[TRIGGER IN]** 连接器(如下图) 输入的触发信号。如果扫描模式选择"连续",每次接收到一个指定极性的 TTL 脉冲信号时, 仪器开始一次扫描; 如果扫描模式选择"单次", 需按 单 次 软键满足单次扫描条件,此时,接收到一个指定极性的 TTL 脉冲信号时, 仪器启动一次扫描后停止。

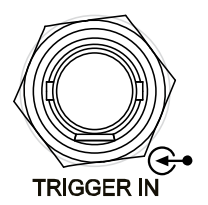

欲指定 TTL 脉冲信号的极性, 按 触发沿 软键选择"上升沿"或"下降沿", 默认为"上升沿"。

### **2.** 点触发方式

选择一个扫描周期中每个扫描点的触发方式。

按 SWEEP 键, 使用菜单翻页键 ■ 打开第 2/3 页菜单, 然后按 **点触发方式** 软键,选择"自动触发"、"按键触发"、"总线触发"或"外触发"。

注意:以下描述均在满足相应扫描周期的触发方式时有效。

- 自动触发 默认为自动触发。如果扫描模式选择"连续",选择一种扫描类型,则在一 个扫描周期内连续扫描各扫描点;如果扫描模式选择"单次",需按单次软 键满足单次扫描条件后,则完成一次扫描周期后停止。
- 按键触发

选择"按键触发"后,如果扫描模式选择"连续",每按一次 按键触发 软 键, 仪器开始扫描一个点; 如果扫描模式选择"单次", 需按 单次 软键满 足单次扫描条件, 此时, 每按一次 按键触发 软键, 仪器扫描一个点, 完成 一次扫描周期后停止。

总线触发

选择"总线触发"后,如果扫描模式选择"连续",每发送一次"\*TRG"命 令, 仪器开始扫描一个点; 如果扫描模式选择"单次", 需按 单次 软键满 足单次扫描条件, 此时, 发送一次"\*TRG"命令, 仪器扫描一个点, 完成一 次扫描周期后停止。

#### ● 外触发

外部触发时,射频信号源接收从后面板 **[TRIGGER IN]** 连接器(如下图) 输入的触发信号。如果扫描模式选择"连续",每次接收到一个指定极性的 TTL 脉冲信号, 仪器开始扫描一个点; 如果扫描模式选择"单次", 需按 单 次 软键满足单次扫描条件, 此时, 接收到一个指定极性的 TTL 脉冲信号, 仪器扫描一个点,完成一次扫描周期后停止。

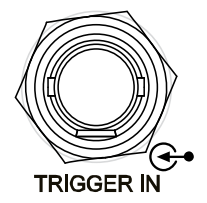

欲指定 TTL 脉冲信号的极性, 按 触发沿 软键选择"上升沿"或"下降沿", 默认为"上升沿"。

说明 执行扫描操作时,满足所需条件的优先级顺序由高到低为:单次扫描 → 触 发方式 → 点触发方式。例如, 触发方式和点触发方式均选"按键触发"时: "连续"扫描模式下, 按第一次 按键触发 软键满足整个周期的触发方 式, 按第二次 按键触发 软键满足扫描周期内点的触发方式, 然后仪器 开始扫描。 "单次"扫描模式下,需按 单次 优先满足单次扫描条件后,依次按 按

键触发 软键满足扫描周期触发方式和点触发方式,然后仪器开始扫描。

# 调制

## 幅度调制(**AM**)

幅度调制(Amplitude Modulation,AM)是 RF 载波的幅度随调制信号线性变化的过 程。

按 MOD → 调幅,进入幅度调制参数设置菜单。

### 打开幅度调制

按 开关 软键, 选择"打开"或"关闭"。

- 打开: 开启 AM 功能。用户界面功能状态区 AM 标志点亮。
- **关闭:关闭 AM 功能。默认状态。**

注意:选择一种扫描类型后,若步进扫描时间小于 30 ms,并且打开幅度调制时,用 户界面会弹出提示消息"扫描时间大于 30ms 才可以打开 AM"。

#### 选择调制源

按源软键,选择"内部"或"外部"调制源。

#### **1.** 内部源

选择"内部"后,打开内部调制源,此时,由仪器内部提供调制信号,您可设置 该调制信号的调制频率和调制波形。

**2.** 外部源

选择"外部"后, 调制频率 和 调制波形 菜单置灰禁用。射频信号源接收从后 面板 **[EXT MOD IN]** 连接器(如下图)输入的外部调制信号。该调制信号可选 择任意波形。

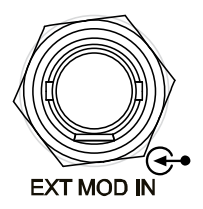

注意:外部调制信号输入幅度最大为+/-3 V(高阻)。欲保证调制性能,外部调 制信号输入幅度需小于 1 Vpp。

## 设置调制深度

调制深度表示输出幅度变化的程度,以百分比表示。AM 调制深度范围为 0%至 100%。

按 调制深度 软键, 可设置 AM 调制深度。

#### **1.** 选择"内部"调制源时

AM 调制深度 *ma* 与载波边带幅度差 *ΔPsb*之间满足关系:

 $\Delta P_{sh} = 6 - 20 \lg m_a$ 

- 调制深度为 0%时,输出一个单频点的载波信号。
- 调制深度越大,输出幅度与载波幅度的差值越小。
- **2.** 选择"外部"调制源时
	- 若设置调制深度为 100%, 则指外部调制源输入幅度为 1 Vpp 对应的调制深 度。
	- 若外部调制源输入 0.5 Vpp 的信号, 则可以实测到的调制深度为 50%。

## 选择调制波形

按 源 软键,选择"内部"调制源后,按 调制波形 软键,可选择"正弦"或"方波"。 默认为"正弦"。

注意: 选择"外部"调制源时,该菜单置灰禁用。

## 设置调制频率

按 源 软键,选择"内部"调制源,然后按 调制频率 软键,可设置调制频率。

- 使用数字键盘或旋钮输入所需的频率值。
- 正弦波调制频率范围为 10 Hz 至 100 kHz。
- 方波调制频率范围为 10 Hz 至 20 kHz。

注意: 选择"外部"调制源时,该菜单置灰禁用。

## 外部耦合

- 按 外部耦合 软键,可选择"交流"或"直流"耦合,默认为"交流"。
- 选择"交流": 从仪器后面板 **[EXT MOD IN]** 连接器输入的外部信号的直流分 量被阻隔,交流分量可以通过。外调制输入端口表现为一个高通滤波器,其滤波 器下限截止频率小于 5 Hz。
- 选择"直流": 整个外部输入信号的交流分量和直流分量都可以通过。

注意:选择"内部"调制源时,该菜单置灰禁用。

## 输入阻抗

按 输入阻抗 软键,选择"50ohm"、"600ohm"或"100kohm",您可设置 **[EXT MOD IN]** 输入通道的阻抗。

注意: 选择"内部"调制源时,该菜单置灰禁用。

# 频率调制(**FM**)

频率调制(Frequency Modulation,FM)是 RF 载波的频率随调制信号变化的过程。

按 MOD → 调频/调相, 进入频率/相位调制参数设置菜单。

## 打开频率调制

按 调频/调相 软键, 选择"调频", 然后按 开关 软键, 选择"打开"或"关闭"。

- 打开: 开启 FM 功能。用户界面功能状态区 FM 标志点亮。
- **关闭:关闭 FM 功能。默认状态。**

注意:不能同时启用频率调制和相位调制。另外,选择一种扫描类型后,若步进扫描 时间小于 200 ms, 并且打开频率调制时, 用户界面会弹出提示消息"扫描时间大于 200ms 才可以打开 FM 或 ØM"。

## 选择调制源

按源软键,选择"内部"或"外部"调制源。

#### **1.** 内部源

选择"内部"后,打开内部调制源,此时,由仪器内部提供调制信号,您可设置 该调制信号的调制速率和调制波形。

#### **2.** 外部源

选择"外部"后, 调制速率 和 调制波形 菜单置灰禁用。射频信号源接收从后 面板 **[EXT MOD IN]** 连接器(如下图)输入的外部调制信号。该调制信号可选 择任意波形。

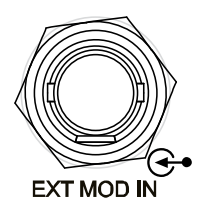

注意: 外部调制信号输入幅度最大为+/-3 V(高阻)。欲保证调制性能, 外部调 制信号输入幅度需小于 1 Vpp。

### 设置频率偏移

频率偏移表示调制波形的频率相对于载波频率的偏移,以 Hz 表示。

- 按 偏移 软键, 可设置 FM 频率偏移。
- 使用数字键盘或旋钮输入所需的频率值。
- 设置不同的载波频率,对应不同的最大频偏。

### 选择调制波形

按 源 软键,选择"内部"调制源,使用菜单翻页键 ■ 打开第 2/2 页菜单, 按 调 制波形 软键,可选择"正弦"或"方波"。默认为"正弦"。

注意: 选择"外部"调制源时,该菜单置灰禁用。

### 设置调制频率

按 源 软键, 选择"内部"调制源, 然后按 调制速率 软键, 可设置调制频率。

- 使用数字键盘或旋钮输入所需的频率值。
- 正弦波调制频率范围为 10 Hz 至 100 kHz。
- **●** 方波调制频率范围为 10 Hz 至 20 kHz。

注意: 选择"外部"调制源时,该菜单置灰禁用。

## 外部耦合

按 外部耦合 软键,可选择"交流"或"直流"耦合,默认为"交流"。

- 选择"交流": 从仪器后面板 **[EXT MOD IN]** 连接器输入的外部信号的直流分 量被阻隔,交流分量可以通过。外调制输入端口表现为一个高通滤波器,其滤波 器下限截止频率小于 5 Hz。
- 选择"直流":整个外部输入信号的交流分量和直流分量都可以通过。

注意: 选择"内部"调制源时,该菜单置灰禁用。

## 输入阻抗

按 输入阻抗 软键,选择"50ohm"、"600ohm"或"100kohm",您可设置 **[EXT MOD IN]** 输入通道的阻抗。

注意: 选择"内部"调制源时,该菜单置灰禁用。

# 相位调制(**ØM**)

相位调制(Phase Modulation,ØM)是 RF 载波的相位随调制信号变化的过程。

按 MOD → 调频/调相,进入频率/相位调制参数设置菜单。

## 打开相位调制

按 调频/调相 软键,选择"调相",然后按 开关 软键,选择"打开"或"关闭"。

- 打开: 开启 ØM 功能。用户界面功能状态区 ØM 标志点亮。
- 关闭:关闭 ØM 功能。默认状态。

注意:不能同时启用频率调制和相位调制。另外,选择一种扫描类型后,若步进扫描 时间小于 200 ms, 并且打开相位调制时, 用户界面会弹出提示消息"扫描时间大于 200ms 才可以打开 FM 或 ØM"。

### 选择调制源

按源软键,选择"内部"或"外部"调制源。

#### **1.** 内部源

选择"内部"后,打开内部调制源,此时,由仪器内部提供调制信号,您可设置 该调制信号的调制速率和调制波形。

#### **2.** 外部源

选择"外部"后, 调制速率 和 调制波形 菜单置灰禁用。射频信号源接收从后 面板 **[EXT MOD IN]** 连接器(如下图)输入的外部调制信号。该调制信号可选 择任意波形。

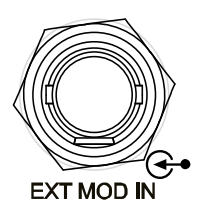

注意:外部调制信号输入幅度最大为+/-3 V(高阻)。欲保证调制性能,外部调 制信号输入幅度需小于 1 Vpp。

## 设置相位偏移

相位偏移表示调制波形的相位相对于载波相位的偏移,以 rad 表示。

按 偏移 软键, 可设置 ØM 相位偏移。

- 使用数字键盘或旋钮输入所需的相位值。
- 设置不同的载波频率,对应不同的最大相位偏移。

## 选择调制波形

按源软键,选择"内部"调制源,使用菜单翻页键 ■ 打开第 2/2 页菜单, 按调 制波形 软键,可选择"正弦"或"方波"。默认为"正弦"。

注意: 选择"外部"调制源时,该菜单置灰禁用。

## 设置调制频率

按 源 软键, 选择"内部"调制源, 然后按 调制速率 软键, 可设置调制频率。

- 使用数字键盘或旋钮输入所需的频率值。
- 正弦波调制频率范围为 10 Hz 至 100 kHz。
- **●** 方波调制频率范围为 10 Hz 至 20 kHz。

注意: 选择"外部"调制源时,该菜单置灰禁用。

## 外部耦合

按 外部耦合 软键,可选择"交流"或"直流"耦合,默认为"交流"。

- 选择"交流": 从仪器后面板 **[EXT MOD IN]** 连接器输入的外部信号的直流分 量被阻隔,交流分量可以通过。外调制输入端口表现为一个高通滤波器,其滤波 器下限截止频率小于 5 Hz。
- 选择"直流": 整个外部输入信号的交流分量和直流分量都可以通过。
- 注意: 选择"内部"调制源时,该菜单置灰禁用。

## 输入阻抗

按 输入阻抗 软键,选择"50ohm"、"600ohm"或"100kohm",您可设置 **[EXT MOD IN]** 输入通道的阻抗。

注意: 选择"内部"调制源时,该菜单置灰禁用。

# 脉冲调制(选件 **DSG800-PUM**)

脉冲调制(Pulse Modulation)表示用脉冲信号去调制 RF 载波的过程。

按 MOD → 脉冲调制, 进入脉冲调制参数设置菜单。

## 打开脉冲调制

按 开关 软键,选择"打开"或"关闭"。

- 打开: 开启脉冲调制功能。用户界面功能状态区 PUL 标志点亮。
- 关闭:关闭脉冲调制功能。默认状态。

注意: 选择一种扫描类型后, 若设置步进扫描时间小于 50 ms, 并且打开脉冲调制功 能时,用户界面会弹出提示消息"扫描时间大于 50ms 才可以打开 Pulse 调制"。

## 选择调制源

按源软键,选择"外部"或"内部"调制源。

#### **1.** 内部源

选择"内部"后,打开内部调制源。此时,由仪器内部脉冲发生器提供调制信号, 您可设置该调制信号的脉冲类型、脉冲周期和脉冲宽度等参数。

#### **2.** 外部源

选择"外部"后,脉冲类型、周期、脉宽、触发方式 和 脉冲输出 菜单置灰禁 用。射频信号源接收从后面板 **[PULSE IN/OUT]** 连接器(如下图)输入的外部 脉冲信号作为调制信号。

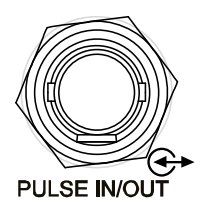

### 选择脉冲类型

按源软键,选择"内部"调制源后,按脉冲类型软键,可选择"单脉冲"或"多 脉冲(选件 DSG800-PUG)"。

- 单脉冲:一个脉冲周期产生单个脉冲信号。默认脉冲类型。
- **●** 多脉冲: 一个脉冲周期产生多个脉冲信号。此时, **周期** 和 **脉宽** 菜单置灰禁用, 您可按 脉冲列表 软键装载或查看所需的脉冲序列。

注意: 选择"外部"调制源时,该菜单置灰禁用。欲选择"多脉冲"类型,需安装选 件 DSG800-PUG。具体安装方法请参考["序列号"](#page-72-0)中的介绍。

## 设置脉冲周期

脉冲周期表示周期性重复脉冲序列中,两个相邻脉冲之间的时间间隔。

按 源 软键, 选择"内部"调制源后, 按 周期 软键, 可设置"单脉冲"调制信号的 周期。

- 使用数字键盘输入所需的值,然后在弹出的单位菜单中选择所需的单位。
- 按 退格 软键, 可删除光标左边的数字。
- 您还可以通过旋钮修改该参数。
- 脉冲周期的范围为 40 ns 至 170 s。
- 脉冲周期决定了内部脉冲调制信号的重复频率。

注意: 选择"外部"调制源或"多脉冲"类型时,该菜单置灰禁用。

## 设置脉冲宽度

脉冲宽度表示脉冲达到最大值所持续的时间。

按 源 软键, 选择"内部"调制源后, 按 脉冲类型 软键, 选择"单脉冲"。单脉冲 示意图如下所示。

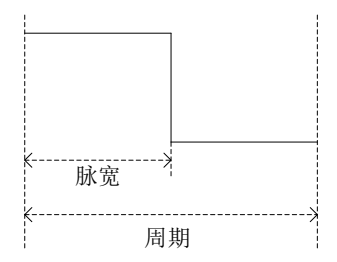

- 按 脉宽 软键,可设置单脉冲调制信号的宽度。
- 使用数字键盘或旋钮输入所需的脉宽值。
- 脉冲宽度的范围为 10 ns 至(170 s 10 ns)。
- 脉冲宽度受最小脉冲宽度和脉冲周期的限制。 脉冲宽度 ≥ 最小脉冲宽度 脉冲宽度 ≤ 脉冲周期 - 10 ns

注意: 选择"外部"调制源或"多脉冲"类型时,该菜单置灰禁用。"多脉冲"脉宽 以及相关参数的设置详见["脉冲列表"](#page-57-0)内容。

## 选择触发方式

按源 软键,选择"内部"调制源后,按触发方式软键,可选择"自动"、"外部触 发"、"外部门控"、"按键触发"或"总线触发"。

#### ● 自动

默认为自动触发。射频信号源在任何时刻均满足触发条件。开启脉冲调制功能即 可进行脉冲调制。

#### 外部触发

外部触发时,射频信号源接收从后面板 **[TRIGGER IN]** 连接器(如下图)输入 的外部触发信号。每次接收到一个具有指定极性的 TTL 脉冲时,就启动一次脉冲 调制。欲指定 TTL 脉冲的极性, 按 触发沿 软键, 选择"上升沿"或"下降沿", 默认为"上升沿"。

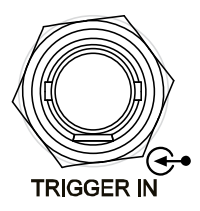

### 外部门控

外部门控模式下,射频信号源接收从后面板 **[TRIGGER IN]** 连接器输入的外部 门控信号。每次接收到一个指定极性的门控信号,则在其有效电平内启动一次脉 冲调制(如下图)。欲指定外部门控信号的极性,按 门控极性 软键,选择"正 相"或"反相",默认为"正相"。

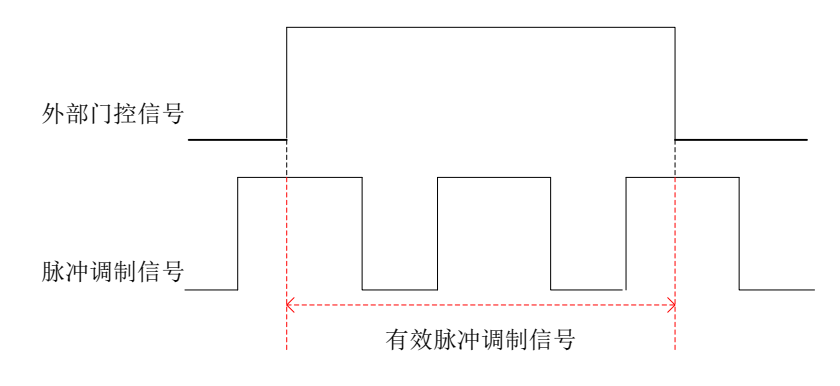

#### 按键触发

按键触发模式下,每按一次按键触发软键, 仪器启动一次脉冲调制。

#### 总线触发

总线触发模式下, 每发送一次"\*TRG"命令, 仪器启动一次脉冲调制。

注意: 选择"外部"调制源时, 上述菜单置灰禁用。

### 脉冲输出

按 源 软键, 选择"内部"调制源后, 按 脉冲输出 软键, 选择"打开"或"关闭"。

- 打开:开启脉冲输出功能。此时,射频信号源可从后面板的 **[PULSE IN/OUT]** 连 接器输出内部脉冲发生器产生的脉冲信号。注意,该输出信号与 脉冲类型 的设 置相关。
- 关闭:关闭脉冲输出功能。默认状态。

注意: 选择"外部"调制源时,该菜单置灰禁用。

### 触发延时

按 源 软键,选择"内部"调制源,并且选择"外部触发"方式后,按 触发延时 软 键, 您可设置脉冲调制信号从接收到外部触发信号开始到#1 脉冲开始的延迟, 如下 图所示。

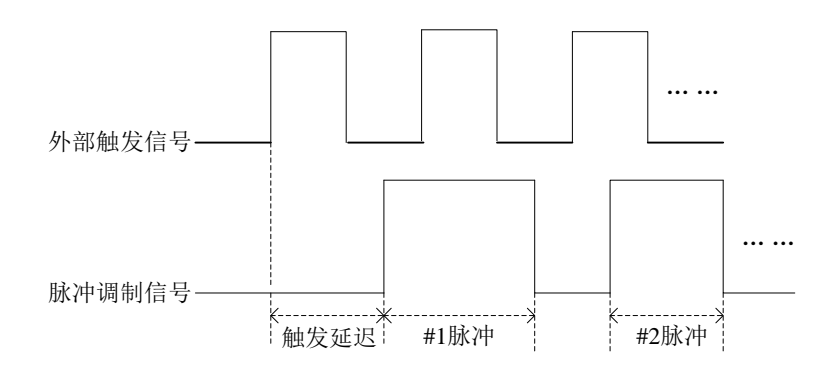

- 使用数字键盘或旋钮输入所需的触发延时值。
- 延迟时间的范围为 10 ns 至 170 s。

注意: 选择"外部"调制源时,该菜单置灰禁用。

## 极性设置

按 极性 软键,选指择"正相"或"反相",您可设置当前脉冲调制信号的极性。默认 为"正相"。

## <span id="page-57-0"></span>脉冲列表

按 脉冲列表 软键, 进入脉冲列表菜单页。

装载列表

按 装载列表 软键,打开存储与调用界面,此时,您可以选择并读取已保存的脉 冲列表文件,具体操作请参考["存储与调用"](#page-59-0)中的介绍。执行装载列表功能后, 查看列表 菜单显示已装载文件的存储路径。 此处装载的脉冲列表文件格式如下所示。

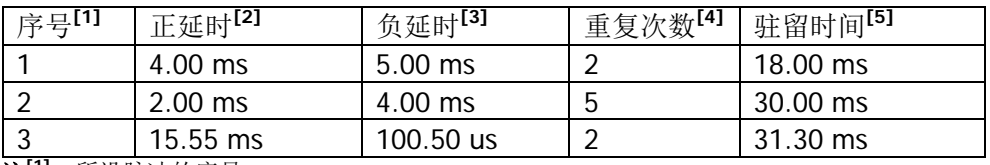

注<sup>[1]</sup>: 所设脉冲的序号。

注**[3]** :所设脉冲对应低电平持续的时间。

注**[5]** :当前所设脉冲的持续时间。

已装载的脉冲序列(序号1的脉冲重复次数为2)如下图所示。

注<sup>[2]</sup>: 所设脉冲对应高电平持续的时间。

注<sup>[4]</sup>: 所设脉冲的重复次数。

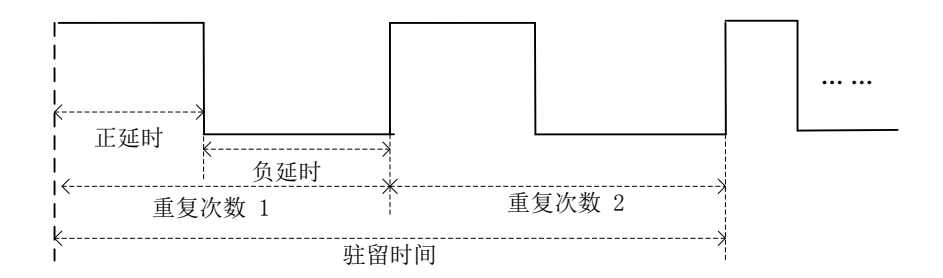

#### ● 查看列表

按 查看列表 软键,您可查看当前已加载的脉冲列表信息。按下前面板任意按键 (方向键和旋钮除外),则可返回脉冲列表菜单。

注意: 仅在己装载脉冲列表文件后,该菜单有效。

提示: 欲装载和查看脉冲列表, 需安装选件 DSG800-PUG, 具体安装方法请参考 ["序](#page-72-0) [列号"](#page-72-0)中的介绍。

# <span id="page-59-0"></span>存储与调用

DSG800允许用户将多种类型的文件保存至内部或外部存储器中,并允许用户在需要 时对其进行调用。

DSG800提供一个本地存储器(D盘)和一个外部存储器(E盘)。

- D盘: 提供状态、脉冲csv、平坦度csv、扫描csv等类型文件的存储位置。
- E盘: 当后面板USB HOST接口检测到U盘时可用(可用于存储与D盘相同类型的 文件)。

按前面板 **Save** 按键进入存储与调用界面,如图[2-1](#page-59-1)所示。

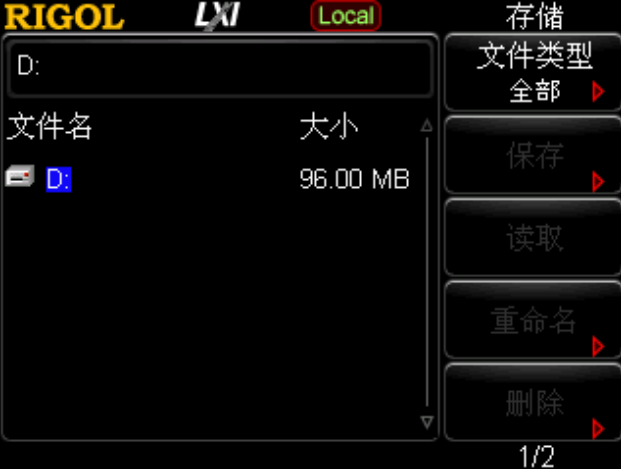

图 2-1 存储与调用界面

<span id="page-59-1"></span>注意:DSG800 能识别文件名为中文字符、英文字符、数字的文件。如果您使用其它 字符来命名文件或文件夹,在存储与调用界面可能无法正常显示。

# <span id="page-60-0"></span>文件类型

在存储与调用界面,旋转旋钮选择当前保存目录(当检测到 U 盘可用时有效,用于在 D 盘和 E 盘间切换),然后按右方向键展开当前目录,按 文件类型,选择所需的文 件类型。

可选的文件类型包括: 全部、状态、平坦度 csv、扫描 csv 和脉冲 csv, 默认选择"全 部"。各种文件类型的说明详见下表。

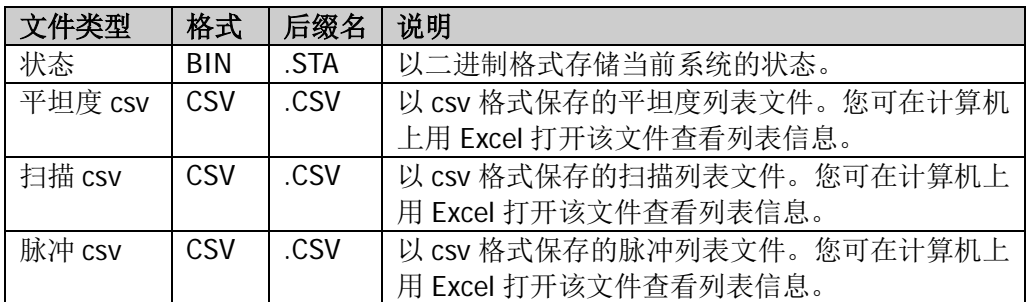

提示: 您可以在计算机上用 Excel 生成 csv 格式的文件, 然后将其打开, 在 Excel 表格 中按照相应的文件格式要求直接编辑所需参数值(注意,编辑参数时需添加单位), 并且保存至 U 盘。您可在需要时将该文件装载至射频信号源中。

# 保存

### **1.** 选择文件类型

请按["文件类型"](#page-60-0)中的介绍选择需要保存的文件类型。

注意: 如果当前 文件类型 为"全部", 则不能进行保存操作。

### **2.** 打开文件名编辑界面

按 保存 进入文件名编辑界面。按 [t/- ] 键,您可以切换当前的输入模式为中文、 英文或数字。

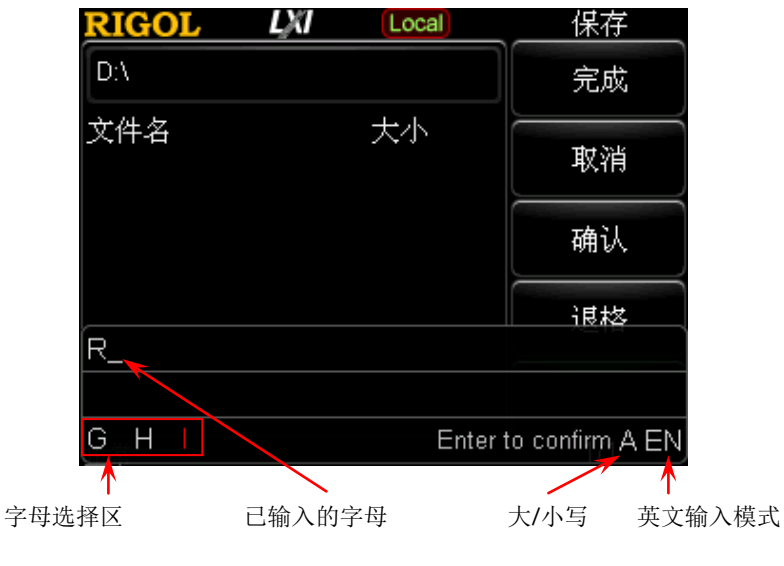

(a)英文输入模式

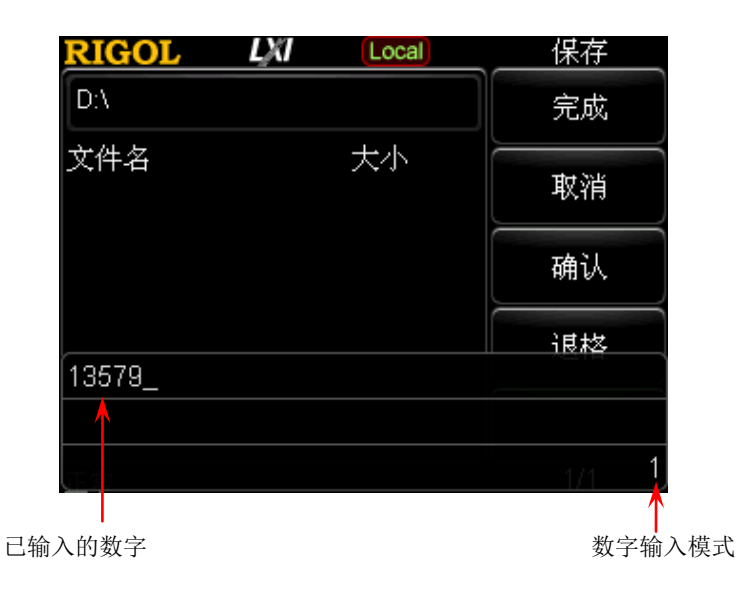

(b)数字输入模式

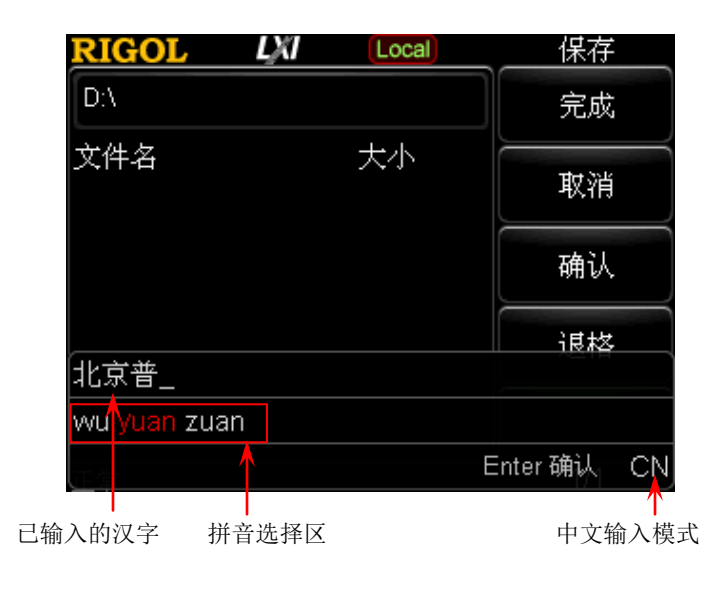

(c1)中文输入模式 1

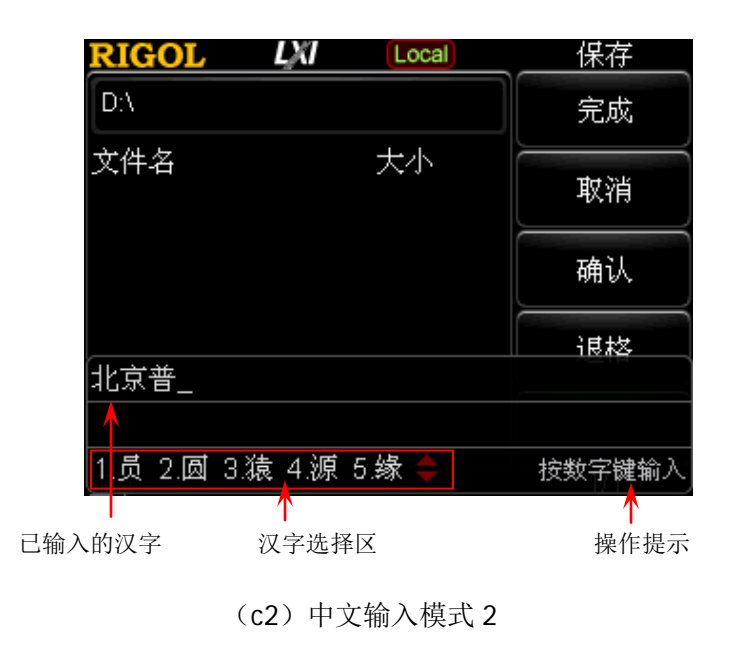

图 2-2 文件名编辑界面

### <span id="page-63-0"></span>**3.** 输入文件名

在文件名编辑界面,输入新的文件名。文件名最多可设置为 28 个英文字符或数 字(或 14 个中文字符)。

## 输入英文文件名

- a) 按  $\frac{f-f}{\text{QED}}$  键切换至英文输入模式。您可以按  $\overline{\text{QDE}}$  数字键切换字母的大 小写。此时,文件名编辑界面的右下角显示对应的标志。
- b) 按下所需字母所在的按键。此时, 字母选择区出现可供选择的字母。重 复按该按键或左右方向键或旋转旋钮直到所需的字母背景颜色为红色, 按 确认 键完成字母的输入。按 退格 键, 可删除光标左边的字母。
- c) 使用上述方法输入文件名的其它字母。

## 输入中文文件名

- a) 按  $\frac{f}{c}$ [kh] 键切换至中文输入模式。此时,文件名编辑界面的右下角显示 对应的标志。
- b) 按下所需汉字拼音的第一个字母所在的按键,拼音选择区显示可供选择 的拼音。若已显示所需的拼音, 请参考 c); 若未显示所需的拼音, 请继 续输入完整的拼音, 然后参考 c)。
- c) 按方向键或旋转旋钮直到所需的拼音背景颜色为红色, 按 确认 键选中 该拼音。此时, 汉字选择区的汉字以数字编号。使用数字键选择所需的 汉字。您还可以旋转旋钮打开汉字选择区的上一页或下一页。按 退格 键,可删除光标左边的汉字。
- d) 使用相同方法完成其它汉字的输入。

## 输入数字文件名

若您需要使用数字作为文件名(或部分使用),请按 (+/- )<br>若您需要使用数字作为文件名(或部分使用),请按 (slen) 键切换至数字输 入模式。使用数字键盘输入所需的数字即可。按 退格 键,可删除光标左边 的数字。

## **4.** 保存文件

在文件名编辑界面完成文件名输入后,按宗成 软键,射频信号源将以指定的文 件名和文件类型将文件保存到当前选中的目录下;按下 取消 软键,则取消保存 操作。

- 替换文件: 当前路径已经包含一个同名文件或文件夹, 按下该键替换原文件 或文件夹。
- 重新输入:当前路径已经包含一个同名文件或文件夹,按下该键返回文件名 编辑界面,您可重新输入文件名。

## 读取

选择一个已存储文件,按 读取 软键, 您可读取该文件并装载到系统中。

# 重命名

修改已存储文件的名称。

选择一个已存储文件,按 重命名 软键,进入文件名编辑界面,请参考["输入文件名"](#page-63-0) 一节所述方法编辑新的文件名,按完成 软键,即以新文件名保存所选中文件。

## 删除

选择一个已存储文件, 按 删除 → 确定 软键, 您可删除所选中的文件。

## 拷贝

选择一个已存储文件, 按 拷贝 软键, 选择"拷贝"或"粘贴"。

**1.** 拷贝 执行当前目录下选中文件或文件夹的拷贝操作。

### **2.** 粘贴

执行文件或文件夹的粘贴操作。

- 拷贝路径与粘贴路径相同时,若当前路径已经包含一个同名文件或文件夹, 执行粘贴操作后生成相应的以 dup1 为前缀名的副本文件。
- 拷贝路径与粘贴路径不同时,若当前路径已经包含一个同名文件或文件夹, — 替换文件:按下该键替换原文件或文件夹。
	- 取消:按下该键取消粘贴操作。

# 创建目录

创建一个新文件夹。文件夹名称最多可设置为 28 个英文字符或数字(或 14 个中文字 符)。

在存储与调用界面,旋转旋钮选择当前保存目录(当检测到 U 盘可用时有效,用于在 D 盘和 E 盘间切换),然后按右方向键展开当前目录, 按 创建目录 软键, 进入文件 名编辑界面,请参考["输入文件名"](#page-63-0)一节所述方法编辑文件夹的名称, 按 完成 软键 即可在当前目录下新建一个空的文件夹。

# 文件名前缀

按 文件名前缀 软键,选择"前缀开关"或"编辑前缀名"。

### **1.** 前缀开关

按 前缀开关 软键, 选择"打开"或"关闭",您可启用或禁用已编辑的前缀名。 若选择"打开",保存文件时,文件名输入框中将自动添加已编辑的前缀。

### **2.** 编辑前缀名 按 编辑前缀名 软键,进入文件名编辑界面,您可通过数字键盘编辑任意前缀名。

# 格式化

按 格式化 软键,您可格式化本地磁盘。

# 系统升级

选中 U 盘中的升级文件后, 按 系统升级 软键, 您可对射频信号源进行软件升级。

# 设置系统参数

设置与系统相关的参数。

# 语言

DSG800 支持多种语言菜单,并提供中英文帮助信息、提示消息以及界面显示。

按 Syst → Lanquage 软键, 选择所需的语言类型。

## 复位

按 Syst → 复位 软键, 可对射频信号源进行"上电设置"、"预置类型"和"用户存 储"操作。

#### **1.** 上电设置

按上电设置软键,可选择"上次"或"预置"。

- 洗择"上次"时,开机后将自动载入上一次关机前的系统设置。
- **●** 选择"预置"时,开机后将自动载入 预置类型 中定义的设置。

#### **2.** 预置类型

按 预置类型 软键,可选择"出厂设置"或"用户设置"。

- 若上电设置为"预置"时,开机调用指定的预置类型。
- **●** 开机后,在任何操作界面下,按前面板 Preset 按键调用出厂设置(如表 [2-1](#page-66-0) 所示)或用户设置。
- **3.** 用户存储

按 用户存储 软键,将当前的系统配置作为用户自定义的设置保存到内部非易失 存储器中。当预置类型为"用户设置"时,调用"预置"将装载此配置。

注意: 当 预置类型 选中"出厂设置"时,该菜单置灰禁用。

<span id="page-66-0"></span>表 2-1 出厂值

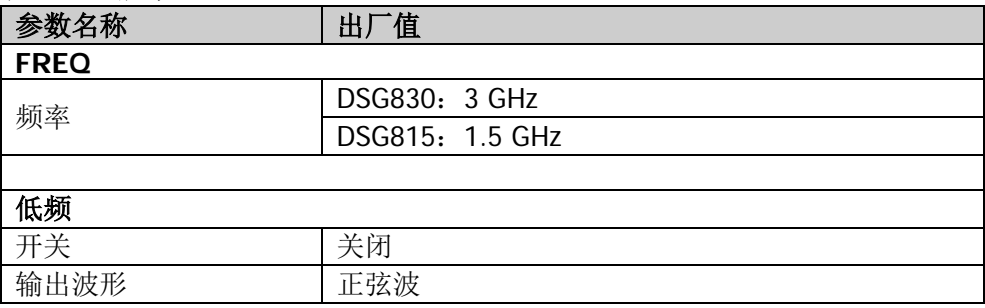

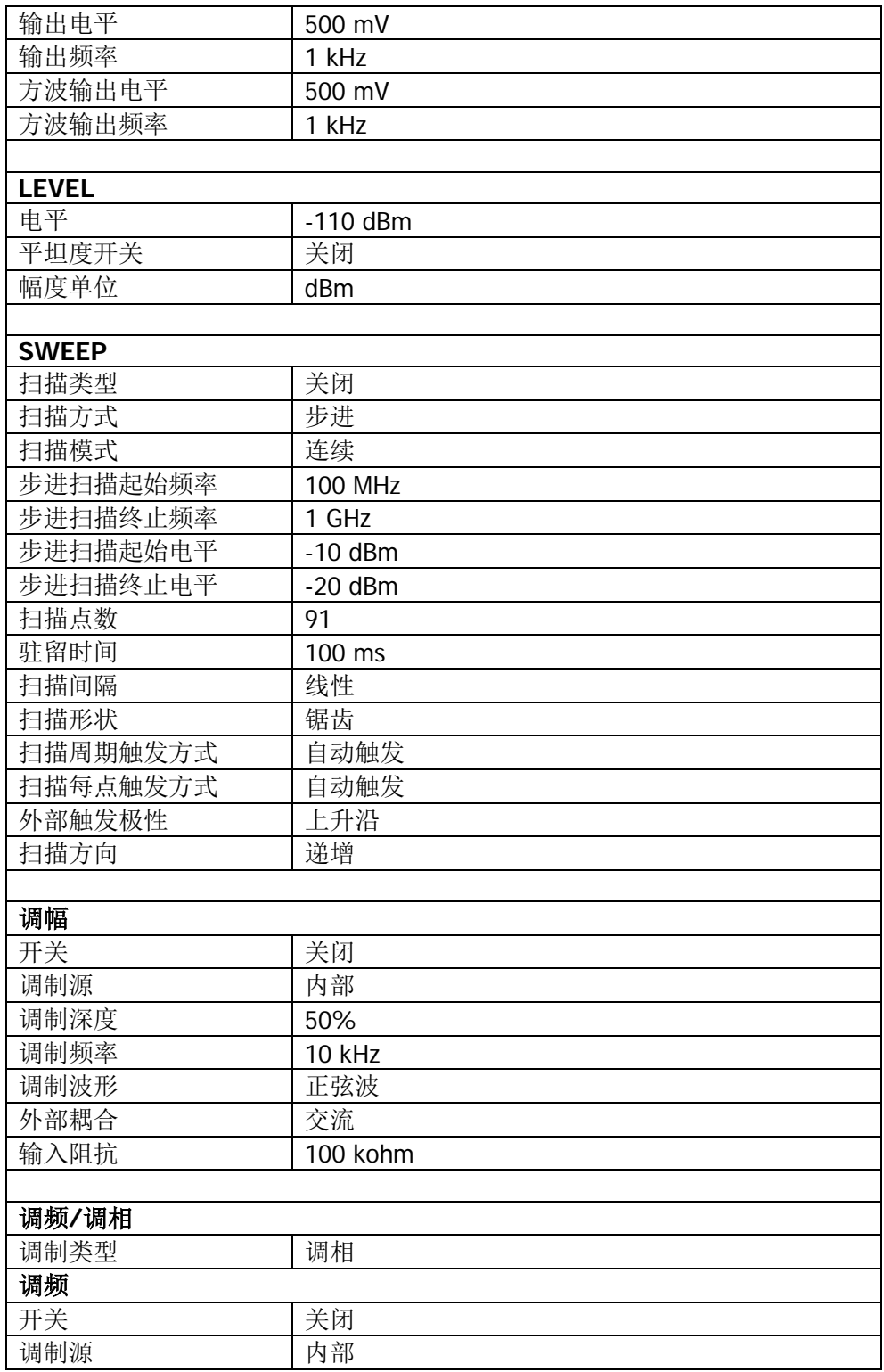

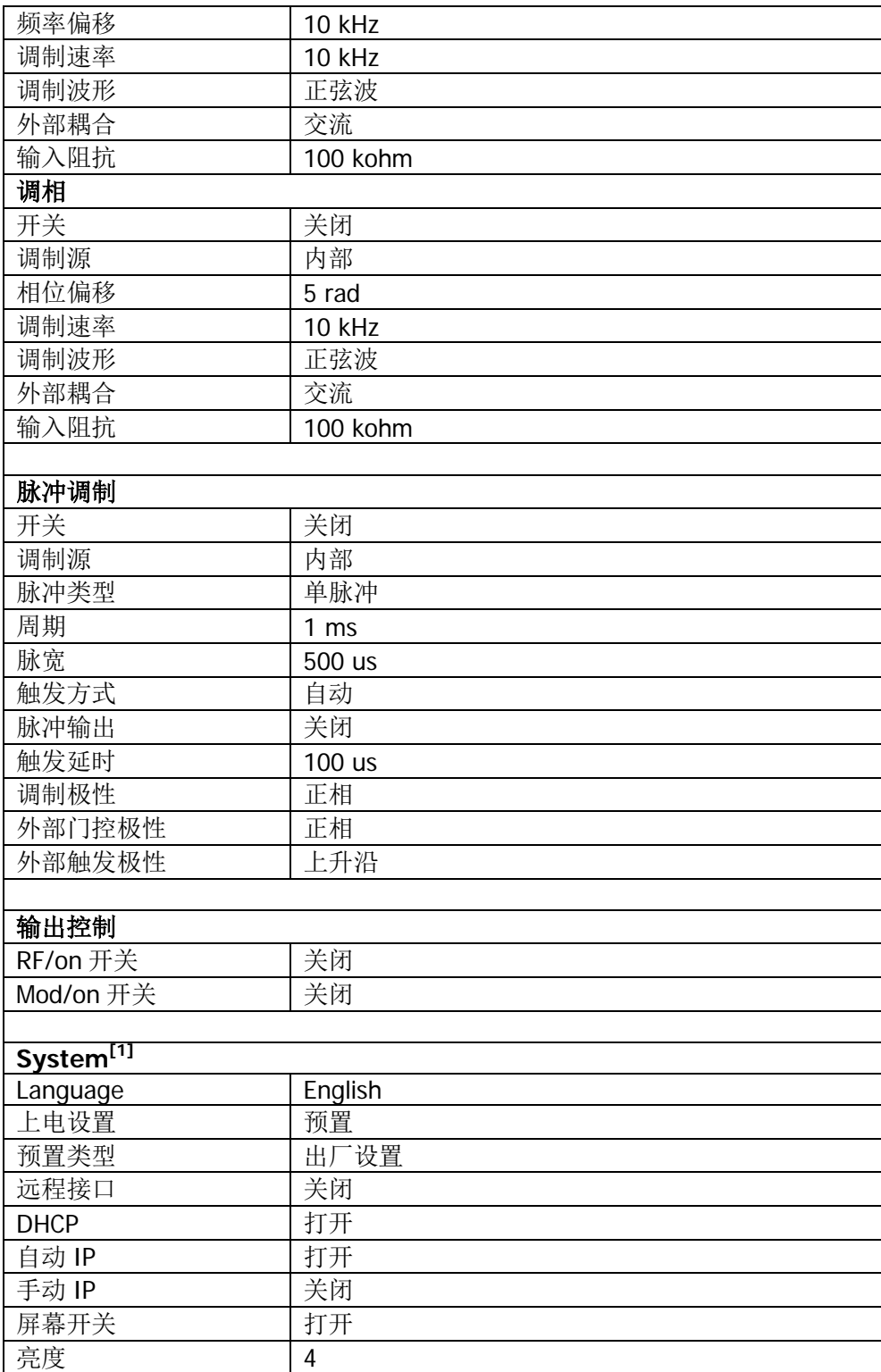

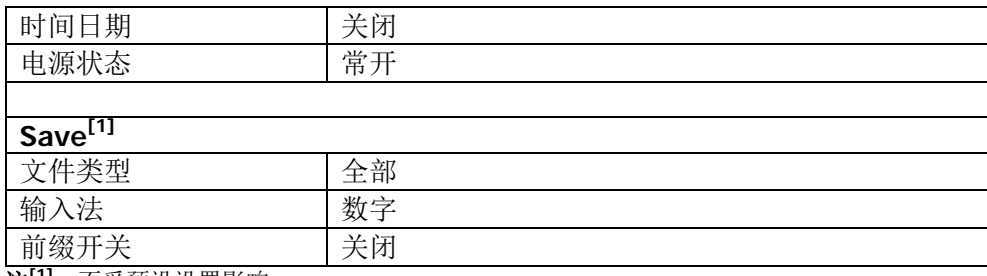

**注<sup>[1]</sup>:** 不受预设设置影响。

# 接口设置

射频信号源支持 USB 和 LAN 通信接口。

按 Syst → 接口设置 软键, 可设置"远程接口"和"LAN"相关参数。

#### **1.** 远程接口

按 远程接口 软键, 可选择当前远程接口为"LAN"、"USB"、"自动"或"关闭" 所有接口。

#### **2. LAN**

按 **LAN** 软键,可设置 LAN 相关参数。

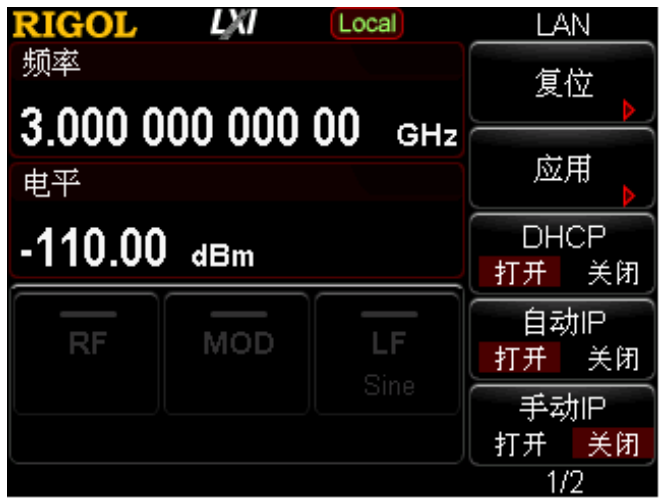

图 2-3 LAN 参数设置

● 复位

打开 DHCP 和自动 IP, 关闭手动 IP, 并且清除已设置的网络密码将其恢复到 出厂设置。

- 应用 完成 LAN 参数配置后, 按 应用 → 确定 配置生效。
- DHCP IP 地址设置方法之一。打开 DHCP, DHCP 服务器将根据当前的网络配置情 况给射频信号源分配 IP 地址、子网掩码和默认网关等各种网络参数。
- 自动 IP IP 地址设置方法之一。打开自动 IP,射频信号源根据当前网络配置自动获取 从 169.254.0.1 到 169.254.255.254 的 IP 地址和子网掩码 255.255.0.0。
- 手动 IP IP 地址设置方法之一。打开手动 IP, 用户可以自定义射频信号源的 IP 地址。
- $\bullet$  IP 手动设置 IP 地址、子网掩码、默认网关。
	- a) 按 **IP** 地址 软键,使用数字键输入所需的 IP 地址。 IP 地址的格式为 nnn.nnn.nnn.nnn,第一个 nnn 的范围为 1 至 223(127 除外),其他三个 nnn 的范围为 0 至 255。建议向您的网络管理员咨询 一个可用的 IP 地址。
	- b) 按 子网掩码 软键, 使用数字键输入所需的子网掩码。 子网掩码的格式为 nnn.nnn.nnn.nnn,其中 nnn 的范围为 0 至 255。建 议向您的网络管理员咨询一个可用的子网掩码。
	- c) 按 默认网关 软键, 使用数字键输入所需的网关地址。 默认网关的格式为nnn.nnn.nnn.nnn,第一个nnn的范围为1至223(127 除外),其他三个 nnn 的范围为 0 至 255。建议向您的网络管理员咨询 一个可用的网关地址。

注意:射频信号源总是按 DHCP、自动 IP、手动 IP 的顺序尝试获取本机的 IP 地址配置,并且三者不能同时关闭。

域名服务器

按 域名服务器 软键, 可设置 DNS 服务器的 IP 地址。域名服务器的地址格 式为 nnn.nnn.nnn.nnn, 第一个 nnn 的范围为 1 至 223 (127 除外), 其它三 个 nnn 的范围为 0 至 255。建议向您的网络管理员咨询一个可用的地址。

# 显示设置

控制屏幕的显示。

按 Syst → 显示 软键, 可以设置"屏幕开关"、"亮度"和"时间日期"。

### **1.** 屏幕开关

按 屏幕开关 软键, 您可设置屏幕的开关状态。

- 打开:默认状态。打开屏幕开关。
- **●** 关闭: 关闭屏幕开关。此时, 屏幕停止刷新被锁定, 测量速度提高。按 ESC 键可解锁屏幕,屏幕锁定主要用于远程操作模式。

#### **2.** 亮度

按 亮度 软键, 您可设置射频信号源液晶屏的背光亮度。

- 可使用数字键、旋钮或方向键修改该参数。
- 亮度的可设置范围为1至8。

#### **3.** 时间日期

按 时间日期 软键,您可以设置射频信号源的系统时间。

## ● 设置时间 设置射频信号源显示的时间。时间输入格式为: hhmmss,

例如:23 时 12 分 11 秒表示为 231211。

### ● 设置日期

设置射频源显示的日期。日期输入格式为:YYYYMMDD, 例如:2014 年 12 月 22 日表示为 20141222。

### ● 时间日期

打开或关闭时间和日期的显示。

# 电源状态

- 按 Syst → 电源状态 软键, 选择"缺省"或"常开"。
- 选择"缺省"时, 仪器上电后, 您需要按下前面板电源键启动仪器。
- 选择"常开"时,仪器上电后,仪器自动启动。
## 信息

按 Syst → 信息 软键, 您可查看"系统信息"、"硬件信息"以及"系统消息"。

**1.** 系统信息

- 型号
- 序列号
- 软件版本
- Boot版本
- 选件

**2.** 硬件信息

- 射频版本
- 数字版本
- 射频 FPGA 版本

#### **3.** 系统消息

显示最近出现的消息列表。

## 序列号

DSG800 提供多种选件,以满足您的测量需求。如需购买相应的选件,请与 **RIGOL** 联系。

按 Syst → 序列号 软键, 进入选件管理菜单, 可以查看本机选件的状态和已安装选 件的序列号、安装选件。

#### **1.** 选件信息

按 选件信息 软键,显示本机的选件状态。

#### **2.** 注册信息

按 注册信息 软键,显示已安装选件的序列号。

#### **3.** 激活

按 激活 软键,输入选件的序列号,激活相应的选件。

### 获取序列号方法:

- 1) 请订购相应选件获得选件密匙;
- 2) 登录 RIGOL 网站(www.rigol.com),点击"用户中心"标签选择"软件授 权码生成",进入软件授权码生成界面;
- 3) 输入选件密匙、仪器序列号(按 Svst → 信息 → 系统信息 获取仪器序列 号)及验证码,占击"生成"即可得到相应选件序列号。

### 提示:

您还可以通过远程操作射频信号源进行选件安装。

- 1. 建立射频信号源与计算机之间的通信。您可以选择使用 USB 或 LAN 接口, 连接方法详见["远程控制"](#page-74-0)一章的描述。
- 2. 发送命令:SYSTem:LKEY <license key>, 例如::SYSTem:LKEY QA7ZCZEH6AC54SFNKA853MS5CB3A,射频信号源识别已接收的序列号并 匹配至对应的选件。此时,对应的选件安装完成并处于激活状态。

## 自检

### **1.** 屏幕测试

按 屏幕测试,进入屏幕测试界面。系统提供白、蓝、绿、红和黑五种颜色 测试,检测屏幕是否存在坏点。按任意键可进行屏幕颜色的转换并退出测试。

### **2.** 键盘测试

按 键盘测试,进入键盘测试界面。依次按下前面板上的功能按键,观察界 面上对应的按键是否被点亮,如未点亮,表明按键可能有问题。连续按 3 次 **ESC** 键退出测试。

注意: 如果前面板上的按键是透明按键, 测试时对应的背灯也会被点亮。

## 安全清除

- 按 Syst → 安全清除 软键, 清除用户设置的所有数据, 恢复出厂状态, 包括:
- 格式化 NAND FLASH;
- NVRAM、NorFlash 中保存的用户数据等恢复出厂设置;
- LXI 中的 HOST NAME, IP 地址, 密码等恢复出厂设置。

# <span id="page-74-0"></span>第**3**章 远程控制

用户可以通过 USB 或 LAN 远程接口控制 DSG800 系列射频信号源。本章介绍远程控 制仪器的基本信息和方法。

本章内容如下:

- [远程控制概述](#page-75-0)
- [通过](#page-76-0) USB 控制
- [通过](#page-77-0) LAN 控制

## <span id="page-75-0"></span>远程控制概述

DSG800 支持通过 USB 或 LAN 接口与计算机进行通信从而实现远程控制。远程控制基 于 SCPI 命令集(Standard Commands for Programmable Instruments,用于可编程 仪器的标准命令集)实现,主要有以下两种方式:

### **1.** 用户自定义编程

用户可以基于 NI-VISA (National Instrument-Virtual Instrument Software Architecture)库使用 SCPI 命令对射频信号源进行编程控制。有关命令和编程的 详细说明请参考《DSG800 编程手册》。

### **2.** 使用 **PC** 软件

用户可以使用 **RIGOL** 提供的通用 PC 软件 Ultra Sigma,发送 SCPI 命令对射频 信号源进行远程控制。

本章将详细介绍如何使用 Ultra Sigma 软件通过各种接口对射频信号源进行远程控制。 在获取 Ultra Sigma 软件之后,请参考对应的帮助文档正确安装软件及所需组件。该 软件可从标配附件的资源光盘中获得,您也可以登录 **RIGOL** 网站下载最新软件版本 ([www.rigol.com](http://www.rigol.com/))。

注意:当仪器工作在远程模式时,用户界面显示 Rmt 图标,前面板按键被锁定(ESC 除外)。此时,您可以按 **ESC** 键退出远程模式。

## <span id="page-76-0"></span>通过 **USB** 控制

### **1.** 连接设备

使用 USB 数据线连接射频信号源(USB DEVICE)与计算机(USB HOST)。

#### **2.** 安装 **USB** 驱动

本射频信号源为 USBTMC 设备,首次将射频信号源与 PC 正确连接并且开机后(射 频信号源将自动配置为 USB 接口),PC 将弹出硬件更新向导对话框,请按照向导 的提示安装"USB Test and Measurement Device (IVI)"驱动程序。

### **3.** 搜索设备资源

打开 Ultra Sigma (假设您的 PC 已经正确安装 Ultra Sigma), 软件将自动搜索当 前连接到 PC 上的射频信号源资源, 您也可以点击 USB-TMC 进行搜索。

#### **4.** 查看设备资源

搜索到的资源将出现在"RIGOL Online Resource"目录下, 并且显示仪器的型号 和 USB 接口信息。

例如: DSG830 (USB0::0x1AB1::0x6666::DSG8A170200001::INSTR)。

### **5.** 通讯测试

右击资源名"DSG830 (USB0::0x1AB1::0x6666::DSG8A170200001::INSTR)", 选择"SCPI Panel Control",打开远程命令控制面板,即可通过该面板发送命令 和读取数据。有关 SCPI 命令的详细说明请参考《DSG800 编程手册》。

## <span id="page-77-0"></span>通过 **LAN** 控制

### **1.** 连接设备

将射频信号源连接到您的局域网中。

### **2.** 配置网络参数

根据["接口设置](#page-69-0) **LAN**"中的说明设置射频信号源的网络参数。

#### **3.** 搜索设备资源

打开 Ultra Sigma,点击 LAN ,在弹出窗口点击 Fsearch , Ultra Sigma 将 搜索连接到局域网上的射频信号源。搜索到的仪器资源名显示在右侧资源框中。 点击 | OK | 完成添加。

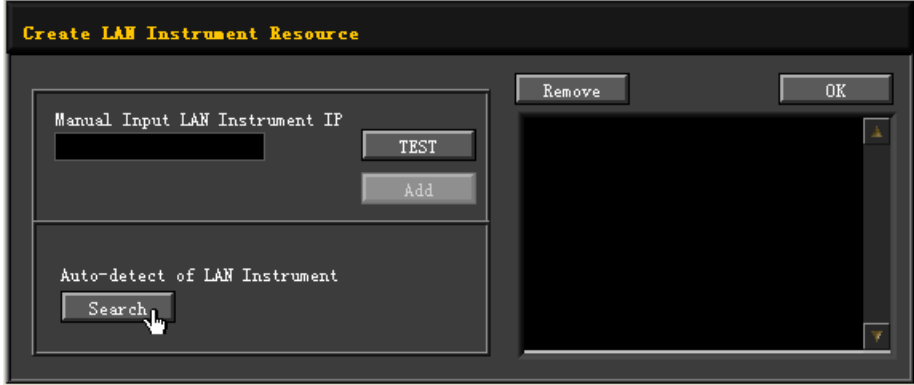

注意:所选资源应与该射频信号源 LAN 接口中的 IP 地址设置一致。另外,若需 移除不需要的资源,请选中该资源名,点击 Remove 即可移除。

#### **4.** 查看设备资源

搜索到的资源将出现在"RIGOL Online Resource"目录下。 例如: DSG830 (TCPIP::172.16.3.194::INSTR)。

#### **5.** 通讯测试

右击资源名"DSG830 (TCPIP::172.16.3.194::INSTR)",选择"SCPI Panel Control",打开远程命令控制面板,即可通过该面板发送命今和读取数据。

#### **6.** 加载 **LXI** 网页

本射频信号源符合 LXI Core 2011 Device 仪器标准,通过 Ultra Sigma (右击仪器 资源名,选择"LXI-Web")可以加载 LXI 网页。网页上显示仪器的各种重要信息, 包括仪器型号、制造商、序列号、说明、MAC 地址和 IP 地址等。

注意: 若需查看或修改当前仪器的网络设置,点击"Network Settings",然后在 弹出的窗口中(用户名默认为空)输入初始密码"RIGOL"(必须为大写字母,不 含双引号)即可。另外,您还可以点击"Security",重置密码。

## 提示:

您也可以通过在计算机浏览器的地址栏输入射频信号源的 IP 地址加载 LXI 网 页。

# 第**4**章 应用实例

为使用户能够快速掌握射频信号源的使用方法,本章以具体实例对仪器的基本操作进 行更直观的说明。

本章内容如下:

- [输出](#page-81-0) RF 信号
- 输出 RF [扫描信号](#page-82-0)
- 输出 RF [已调信号](#page-84-0)

## <span id="page-81-0"></span>输出 **RF** 信号

从 **[RF OUTPUT 50Ω]** 连接器输出一个频率为 1 GHz,幅度为-20 dBm 的 RF 信号。

### **1.** 恢复出厂设置

按 Syst → 复位 → 预置类型 → "出厂设置", 然后按 Preset 键恢复出厂设 置。

### **2.** 频率设置

按 **FREQ**,使用数字键盘输入频率的数值 1,然后在弹出的单位菜单中选择所需 的单位 GHz。

- 可选的频率单位有GHz、MHz、kHz和Hz。
- 按 退格 软键,可删除光标左边的数字。
- 您还可以按左右方向键进入参数编辑状态并移动光标至指定的位, 旋转旋钮 则可修改数值。
- 频率设置完成后,您可以旋转旋钮以当前步进值修改频率。
- **按 FREQ**, 再按 Step 键可以设置步进值。

## **3.** 幅度设置

按 **LEVEL**,使用数字键盘输入幅度的数值-20,然后在弹出的单位菜单中选择所 需的单位 dBm。

- 可选的幅度单位有dBm、-dBm、mV、uV和nV。
- 按 退格 软键,可删除光标左边的数字。
- 您可以按左右方向键进入参数编辑状态并移动光标至指定的位,旋转旋钮则 可修改数值。
- 您还可以旋转旋钮以当前步进值修改幅度。
- 按 **LEVEL**,再按 **Step** 键可以设置步进值。

## **4.** 打开 **RF** 输出

按下 **RF/on** 键,背灯点亮,用户界面功能状态区 RF 标志点亮,打开 RF 输出。 此时,**[RF OUTPUT 50Ω]** 连接器以当前配置输出 RF 信号。

## <span id="page-82-0"></span>输出 **RF** 扫描信号

本小节以配置连续的线性步进扫描为例,介绍输出一个 RF 扫描信号:频率范围为 1 GHz 至 2 GHz,幅度范围为-20 dBm 至 0 dBm,扫描点数为 10,驻留时间为 500 ms。

**1.** 恢复出厂设置

按 Syst → 复位 → 预置类型 → "出厂设置", 然后按 Preset 键恢复出厂设 置(扫描模式默认为连续,扫描方式默认为步进,扫描间隔默认为线性)。

**2.** 步进扫描参数设置

按 SWEEP 键, 使用菜单翻页键 ■ 打开第 2/3 页菜单, 然后按 步进扫描 软 键,进入步进扫描参数设置菜单。

- 起始频率 按 起始频率 软键, 使用数字键盘输入起始频率的数值 1, 然后在弹出的单 位菜单中选择所需的单位 GHz。
- 终止频率

按 终止频率 软键, 使用数字键盘输入终止频率的数值 2, 然后在弹出的单 位菜单中选择所需的单位 GHz。

- 起始电平 按 起始电平 软键, 使用数字键盘输入起始电平的数值-20, 然后在弹出的单 位菜单中选择所需的单位 dBm。
- 终止电平 按 终止电平 软键, 使用数字键盘输入终止电平的数值 0, 然后在弹出的单 位菜单中选择所需的单位 dBm。
- 扫描点数 按 点数 软键, 使用数字键盘输入扫描点的个数 10, 然后按 确认 软键。
- 驻留时间 驻留时间表示一个扫描步进持续的时间。 按 驻留时间 软键, 使用数字键盘输入时间数值 500, 然后在弹出的单位菜 单中选择所需的单位 ms。

### **3.** 启用 **RF** 扫描 按 SWEEP → 扫描类型, 选择"频率和电平", 同时启用频率和幅度扫描功能。

此时,射频信号源以当前设置值从起始频率和电平到终止频率和电平进行连续步 进扫描。用户界面频率区和幅度区分别显示频率和幅度扫描进度条以及连续扫描 标志,并且功能状态区 Sweep 标志点亮。

### **4.** 打开 **RF** 输出

按下 **RF/on** 键,背灯点亮,用户界面功能状态区 RF 标志点亮,打开 RF 输出。 此时,**[RF OUTPUT 50Ω]** 连接器以当前配置输出 RF 扫描信号。

## <span id="page-84-0"></span>输出 **RF** 已调信号

本小节以幅度调制(AM)为例,介绍输出一个 AM 已调信号:载波频率为 800 MHz, 载波幅度为-20 dBm, AM 调制深度为 60%, 调制频率为 20 kHz。

#### **1.** 恢复出厂设置

按 Syst → 复位 → 预置类型 → "出厂设置", 然后按 Preset 键恢复出厂设 置(调制源默认为内部,调制波形默认为正弦)。

#### **2.** 设置载波频率和幅度

(1) 载波频率

按 **FREQ**,使用数字键盘输入频率的数值 800,然后在弹出的单位菜单中选 择所需的单位 MHz。

(2) 载波幅度

按 **LEVEL**,使用数字键盘输入幅度的数值-20,然后在弹出的单位菜单中选 择所需的单位 dBm。

#### **3.** 设置 **AM** 调制参数

(1) 按 MOD → 调幅 软键, 进入调幅参数设置菜单。

- (2) 按 调制深度 软键, 使用数字键盘输入调制深度数值 60, 然后在弹出的单位 菜单中选择所需的单位%。
- (3) 按 调制频率 软键, 使用数字键盘输入所需的频率值 20, 然后在弹出的单位 菜单中选择所需的单位 kHz。
- (4) 按 开关 软键, 选择"打开", 开启 AM 功能。

#### **4.** 打开 **RF** 调制输出

按下 **Mod/on** 键,背灯点亮;然后按下 **RF/on** 键,背灯点亮,用户界面功能 状态区 MOD、AM 和 RF 标志点亮,打开 RF 调制输出。此时,**[RF OUTPUT 50Ω]** 连接器以当前配置输出已调制的 RF 信号。

注意:**RF/on** 按键和 **Mod/on** 按键背灯必须都处于点亮状态。

## 第**5**章 故障处理

本章主要介绍 DSG800 在使用过程中可能出现的故障及排查方法。当您遇到这些故障 时,请按照相应的步骤进行处理,如不能处理,请与 **RIGOL** 联系,同时请提供您机 器的设备信息(获取方法: Syst → 信息 → 系统信息)。

#### **1.** 如果按下电源键,射频信号源仍然黑屏,没有任何显示:

- (1) 检查风扇是否转动;
	- 如果风扇转动,屏幕不亮,可能是屏幕连接线松动。
	- 如果风扇不转,说明仪器并未成功开机,请参考步骤(2)处理。
- (2) 检查电源接头是否已正确连接,电源开关是否已打开。
- (3) 检查电源保险丝是否已熔断。如需更换保险丝,请与 **RIGOL** 联系。
- (4) 做完上述检查后,重新启动仪器。
- (5) 如果仍然无法正常使用本产品,请与 **RIGOL** 联系。

#### **2.** 屏幕显示太暗,看不清:

- (1) 检查液晶屏的亮度设置值是否太小。
- (2) 按 Syst → 显示 → 亮度 软键, 使用数字键或旋钮调节射频信号源液晶屏 的亮度至合适的状态。

#### **3.** 射频信号源被锁定:

- (1) 检查射频信号源是否工作在远程控制模式(远程控制时,用户界面状态栏显 示 Rmt 标志)。按 ESC 键可退出远程控制模式,解锁前面板。
- (2) 确认射频信号源是否工作在本地屏幕锁定状态(屏幕锁定时,前面板操作被 禁止)。按 **ESC** 键可解锁屏幕,退出锁定状态。
- (3) 如果射频信号源界面显示进度条,表示正在进行某个操作。例如,保存文件 时,显示进度条表示正在进行保存。此操作进行中,前面板被锁定。
- (4) 按 **Preset** 或重新启动射频信号源的电源,也可解除锁定。

#### **4.** 设置正确但波形输出不正确:

- (1) 没有 RF 输出
	- 检查信号连接线是否与相应的 **[RF OUTPUT 50Ω]** 端口紧固连接。
	- 检查连接线是否有内部损伤。
	- 检查连接线是否与测试仪器紧固连接。
	- 检查 **RF/on** 键背灯是否点亮。如果未点亮,按下该键使其点亮,并且 用户界面功能状态区 RF 标志点亮。此时 RF 输出已正确打开。
	- 检查 RF 信号的输出幅度是否过小,适当调整输出幅度的大小。
- (2) RF 输出上没有调制
	- 检查信号连接线是否与相应的 **[RF OUTPUT 50Ω]** 端口紧固连接。
	- 检查连接线是否有内部损伤。
	- 检查连接线是否与测试仪器紧固连接。
	- 检查 **Mod/on** 和 **RF/on** 按键背灯是否都处于点亮状态,并且需查看 调制 开关 是否打开。
	- 检查调制参数设置是否合适,适当调整调制参数。
	- 如果使用外部调制源,请确保外部源连接正确并且有输出,同时应在射 频信号源指定的范围内工作。

#### **5.** 扫描发生异常:

- (1) 扫描出现停滞
	- 用户界面频率区/幅度区显示扫描进度条,表示正在进行扫描操作。若出现扫 描停滞,应检查以下几点:
		- 至少打开一种扫描类型:按 **SWEEP** 扫描类型,选择"频率"、"电 平"或"频率和电平"。
		- 一 如果是单次扫描模式, 按 单次 软键满足触发条件时, 则启动一次扫描。
		- 如果扫描触发方式不是自动触发, 按 SWEEP → 触发方式 → 自动触 发, 以确定是否是扫描触发丢失阻塞了扫描。
		- 如果点触发方式不是自动触发, 按 SWEEP → 点触发方式 → 自动触 发 ,以确定是否是点触发丢失阻塞了扫描。
		- 确认驻留时间设置值是否太大或太小,导致看不到扫描。
		- 确认在步进扫描或列表扫描中至少已设置两个点。
- (2) 列表扫描驻留时间不正确
	- 按 SWEEP → 列表扫描 软键, 进入扫描列表菜单页。
	- 一 按 装载列表 软键, 加载当前所需扫描列表; 按 查看列表 软键, 确认 扫描列表中驻留时间值是否正确。
	- 若驻留时间值不正确,请重新编辑列表并加载至仪器中;若驻留时间值 正确, 跳转到下一步。
	- 按 **SWEEP** 扫描方式,确认选择"列表"扫描方式。 如果此时选择的是"步进"扫描,射频信号源按照步进扫描设置的驻留 时间进行扫描。
- (3) 调用的寄存器中列表扫描信息丢失
	- 列表扫描信息不能作为仪器状态的一部分被存储在仪器状态寄存器中。
	- 射频信号源只能使用当前装载的列表进行扫描。
- (4) 在列表或步进扫描中,幅度没有变化
	- 确认扫描类型设置为电平或频率和电平。
	- 如果当前扫描类型设置为频率,幅度值不会改变。
- **6. U** 盘设备不能被识别:
	- (1) 检查 U 盘设备是否连接至其他仪器或计算机上可以正常工作。
	- (2) 确认使用的为 Flash 型 U 盘设备, 本仪器不支持硬盘型 U 盘设备。
- (3) 重新启动仪器后,再插入 U 盘设备进行检查。
- (4) 如果仍然无法正常使用 U 盘, 请与 RIGOL 联系。

#### **7.** 按键无响应或串键:

- (1) 开机后,确认是否所有按键均无响应。
- (2) 按 Syst → 自检 → 键盘测试, 进入键盘测试界面。依次按下前面板上的 功能按键,确认是否有按键无响应或者串键现象。
- (3) 如存在上述故障,可能是键盘连接线松动或者键盘损坏,请勿自行拆卸仪器, 并及时与**RIGOL**联系。

#### **8.** 性能指标测试没有通过:

- (1) 检查射频信号源是否在校准周期内(校准周期为1年)。
- (2) 确认是否在测试之前将射频信号源预热了至少40分钟。
- (3) 检查射频信号源是否处于规定环境温度下。
- (4) 确认测试是否处于强磁环境下进行。
- (5) 检查射频信号源以及测试系统的供电是否有强干扰。
- (6) 检查使用的测试设备的性能是否符合要求。
- (7) 确认使用的测试设备是否在校准周期内。
- (8) 检查使用的测试设备是否在其手册要求的工作条件下。
- (9) 检查所有的连接是否紧固。
- (10)查看所有的线缆是否有内部损伤。
- (11)确保操作符合性能校验手册要求的设置和流程。
- (12)确认误差计算是否有失误。
- (13)正确理解本产品对"典型值"和"标称值"的定义:
	- 典型值:指产品在特定条件下的性能指标。
	- 标称值:指产品应用过程中的近似量值。

# 第**6**章 性能指标

本章列出了射频信号源的技术指标和一般技术规格。技术指标适用于以下条件:仪器 处于校准周期内,在 0℃至 50℃温度环境下存放至少 2 小时,并且预热 40 分钟。对 于本手册中的数据,若无另行说明,均为包含测量不确定度的技术指标。

典型值:表示在室温(约 25℃)条件下,80%的测量结果均可达到的典型性能。该数 据并非保证数据,并且不包含测量的不确定度。

标称值:表示预期的平均性能或设计的性能特征,如 50 Ω 连接器。该数据并非保证 数据,并且是在室温(约 25℃)条件下测量所得。

测量值:表示在设计阶段测量的性能特征,进而可与预期性能进行比较,如幅度漂移 随时间的变化。该数据并非保证数据,并且是在室温(约 25℃)条件下测量所得。

注:如无另行说明,本章中的所有数据来自于多台仪器在室温下所测量的结果。

# 技术指标

## 频率

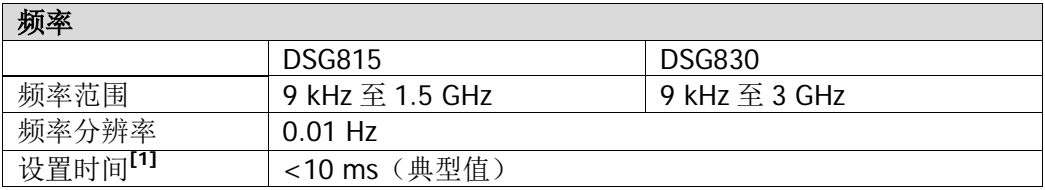

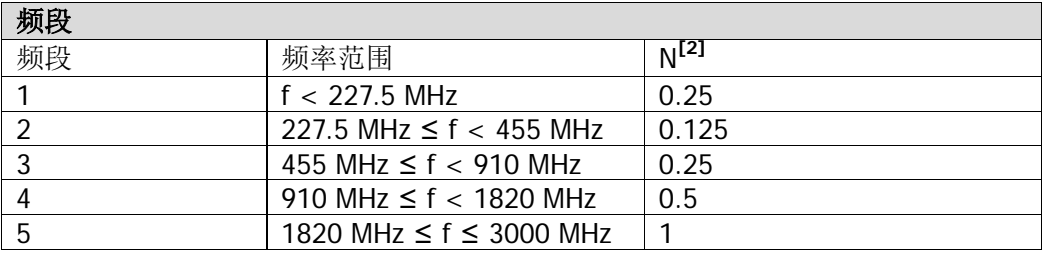

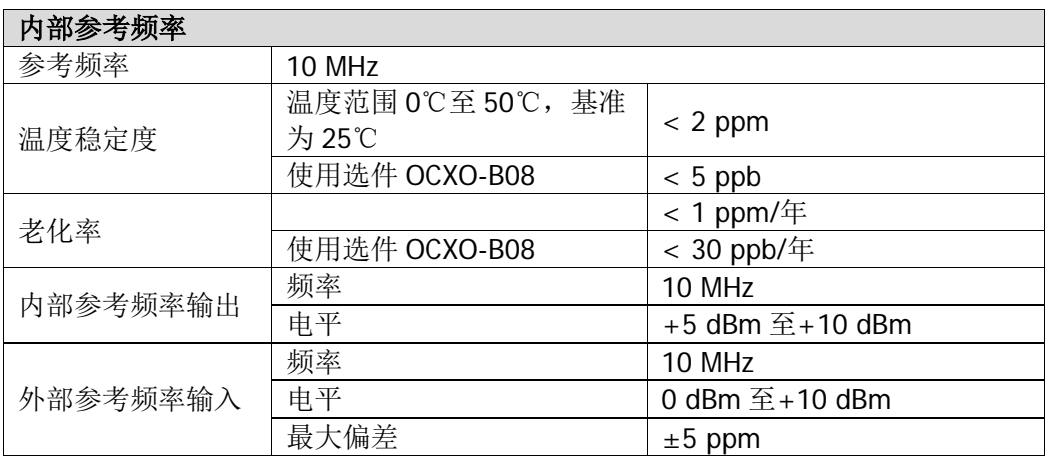

注: [1] 从接收到 SCPI 命令或触发信号至最终频率在 0.1 ppm (最终频率 ≥ 227.5 MHz) 或 100 Hz (最终频 率 < 227.5 MHz)以内的时间。

<sup>[2]</sup> 本文中, N 表示帮助定义确定指标的因数。

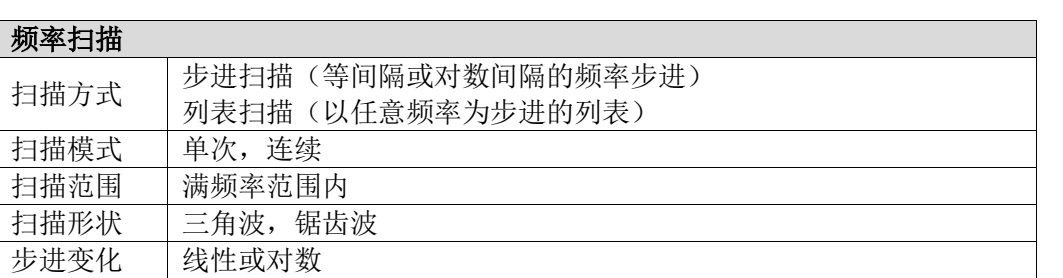

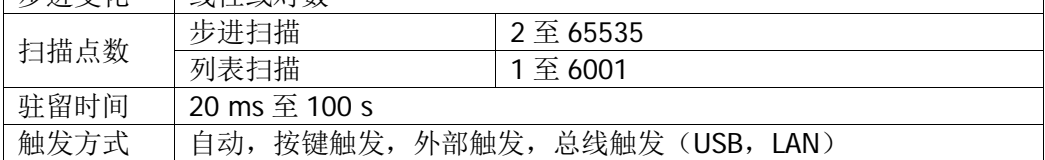

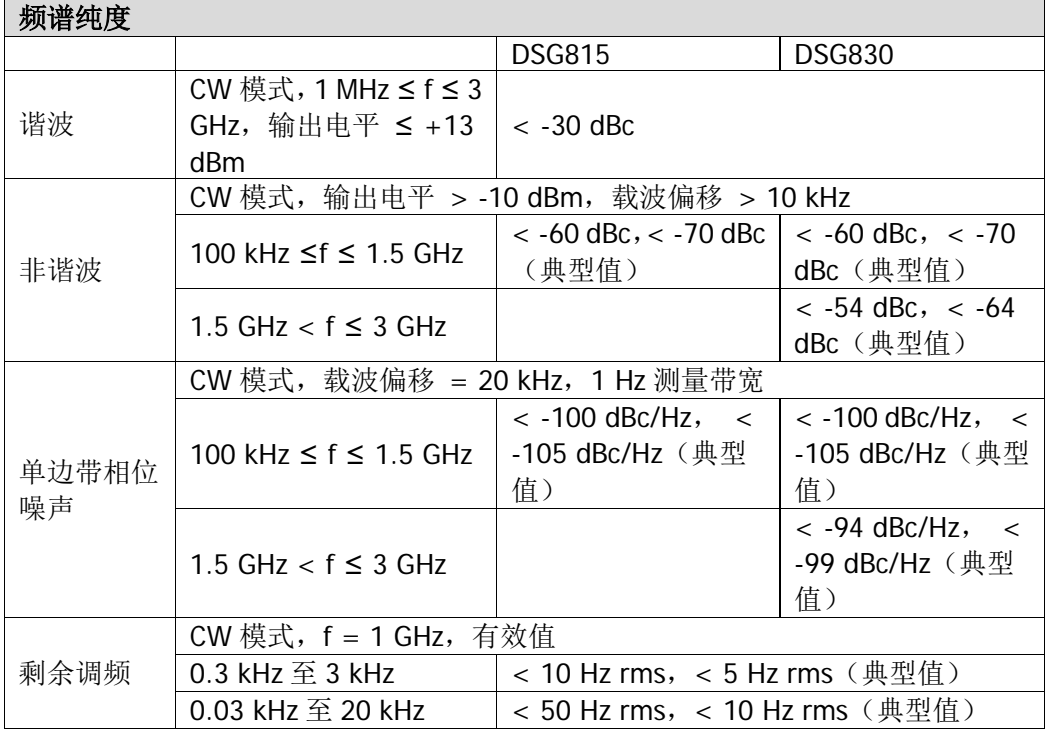

## 幅度

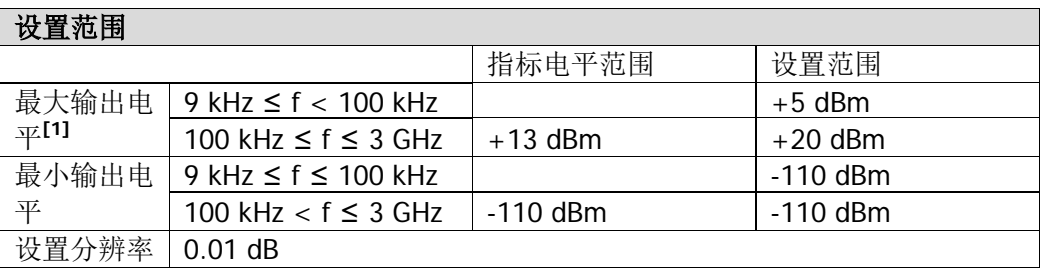

### 绝对电平不确定度

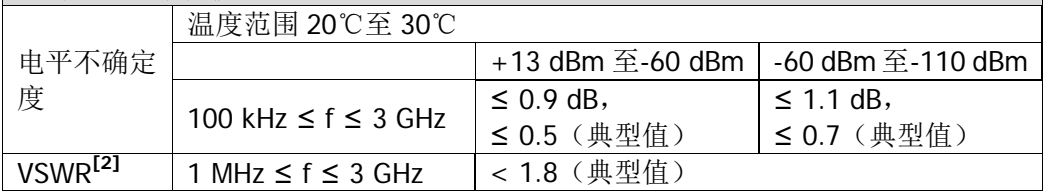

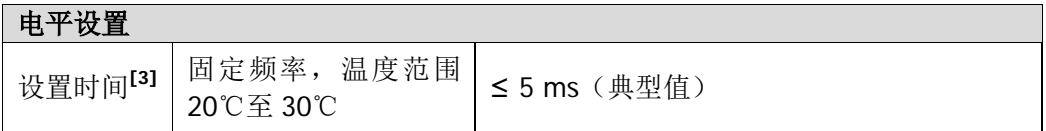

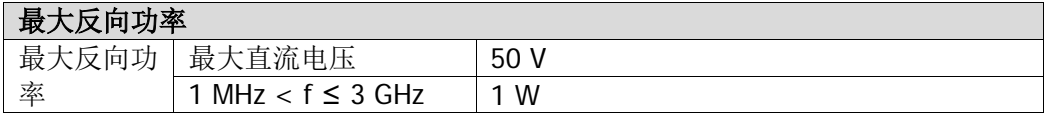

注:  $[1]$  当输出频率 ≥ 10 MHz 时, 最大输出电平典型值高达+20 dBm  $(±1$  dB)。

<sup>[2] 50</sup>Ω 的测量系统,典型值,输出电平 ≤ -10 dBm。

<sup>[3]</sup> 从接收到 SCPI 命令或触发信号至最终电平在 0.1 dB 以内的时间。

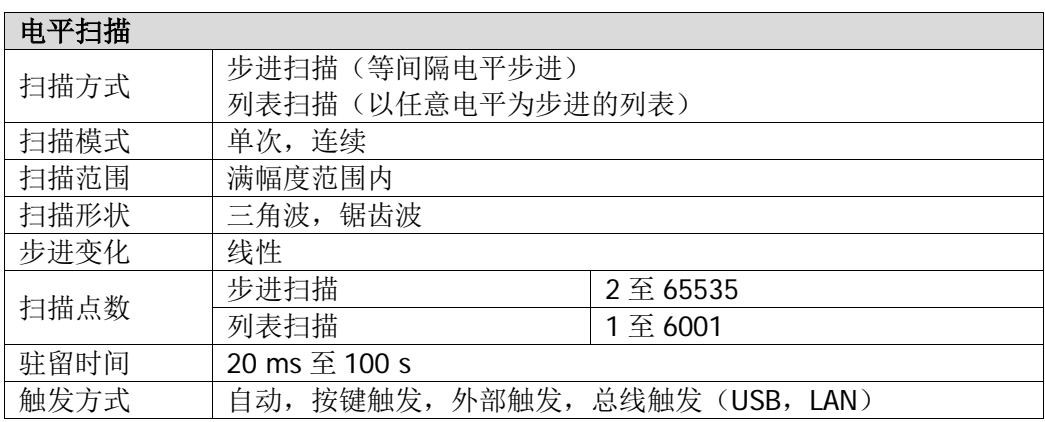

## 内部调制源(**LF**)

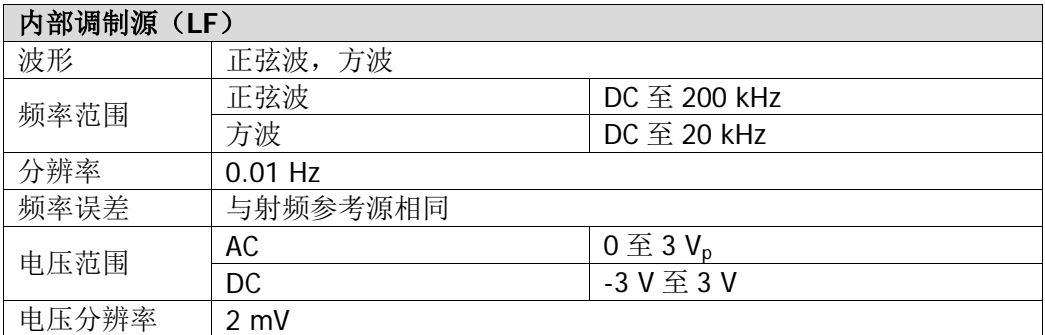

## 调制**[1]**

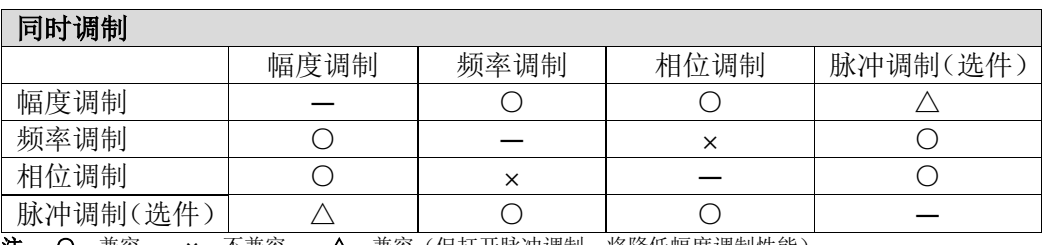

注: ○:兼容; **×**:不兼容;△:兼容(但打开脉冲调制,将降低幅度调制性能)

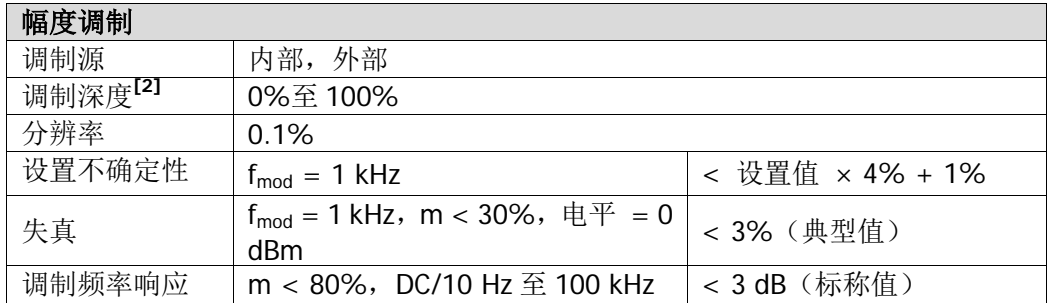

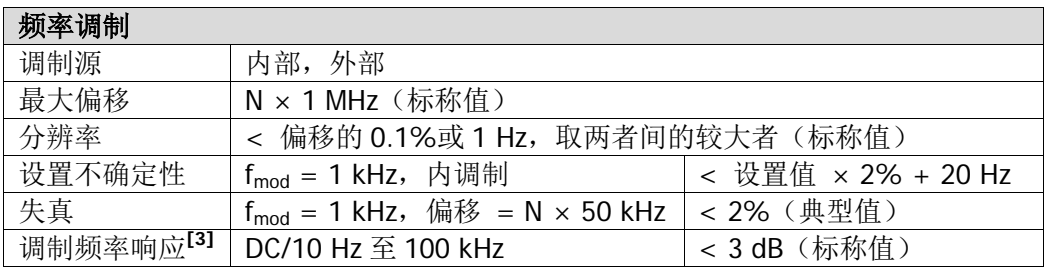

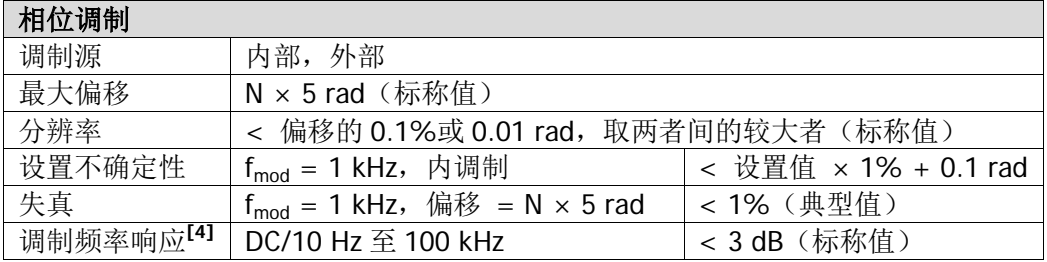

[4] 外部调制, 5 rad 偏移处测量。

注: [1] 如无另行说明, 指标适用于调制源为正弦波的情况。温度范围 20℃至 30℃, 载波频率 ≥ 1 MHz。 [2] 包络峰值功率不大于指标输出范围的最大值。

<sup>[3]</sup> 外部调制,100 kHz 偏移处测量。

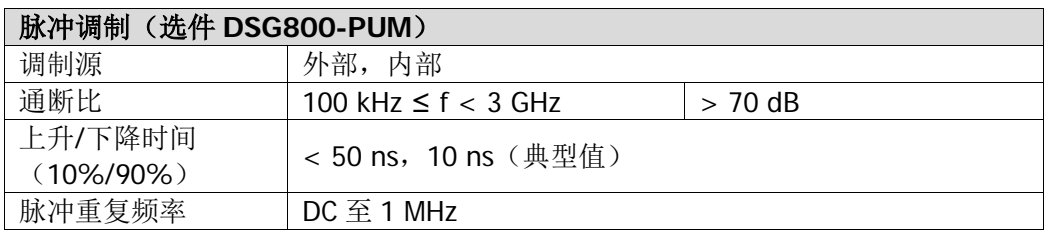

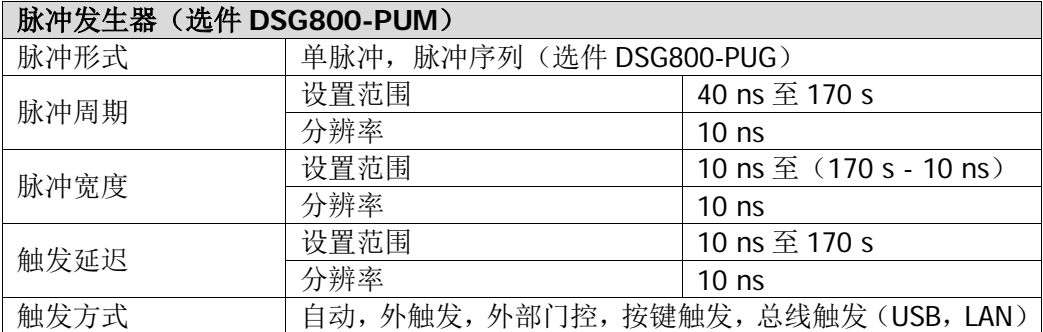

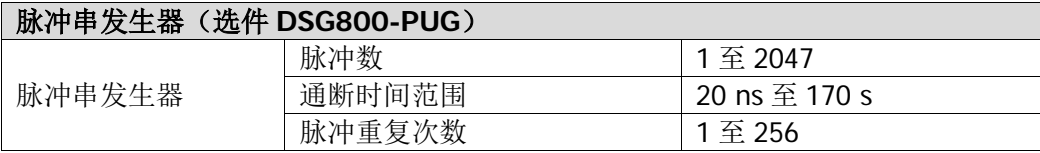

## 输入和输出

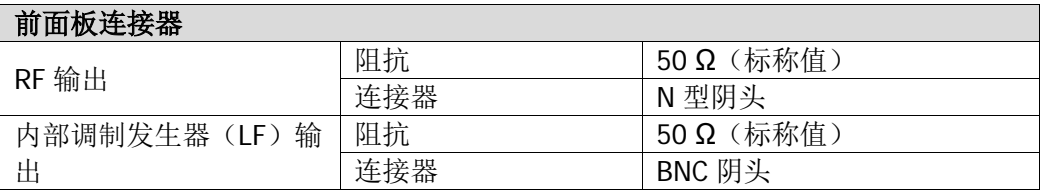

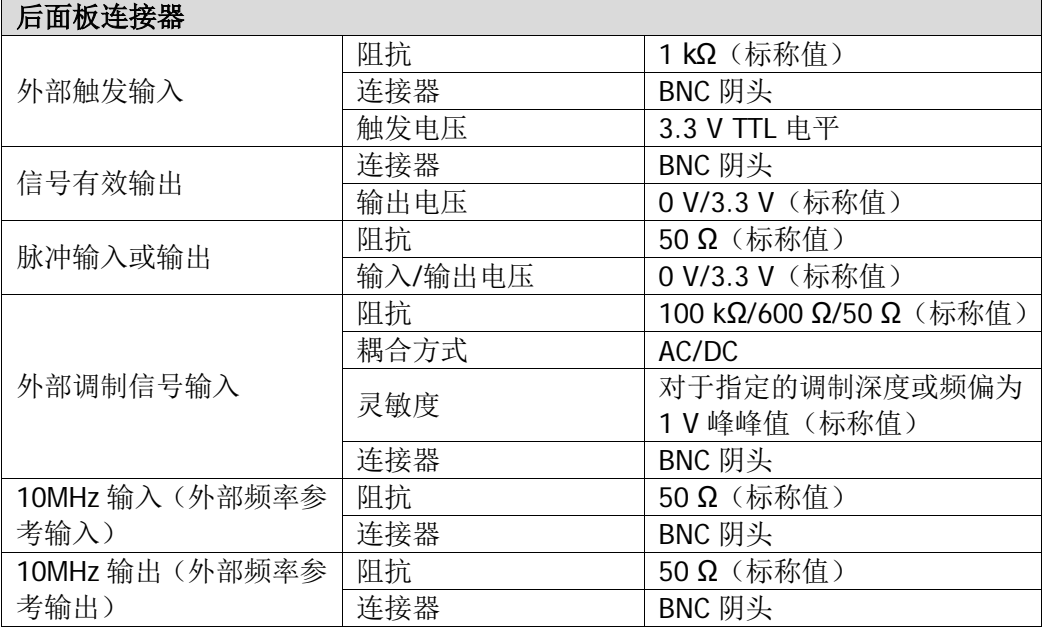

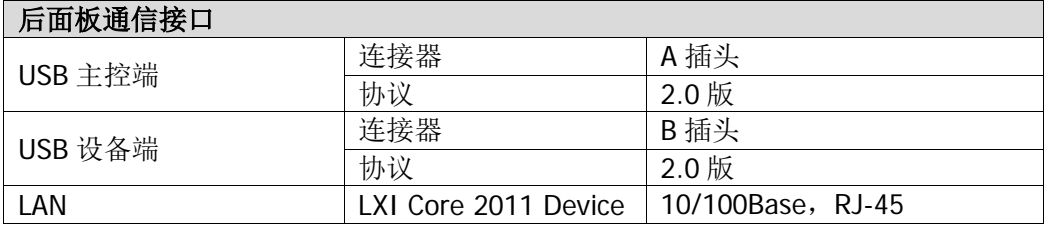

# 一般技术规格

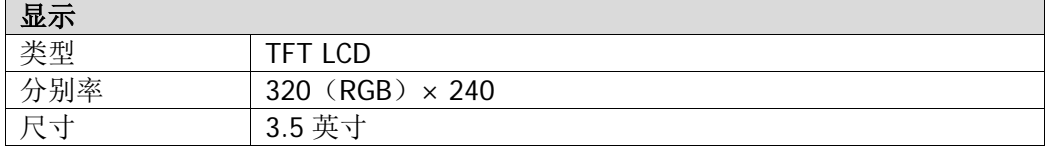

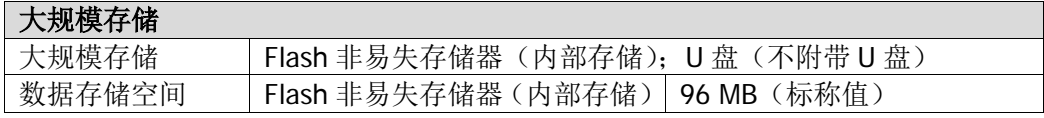

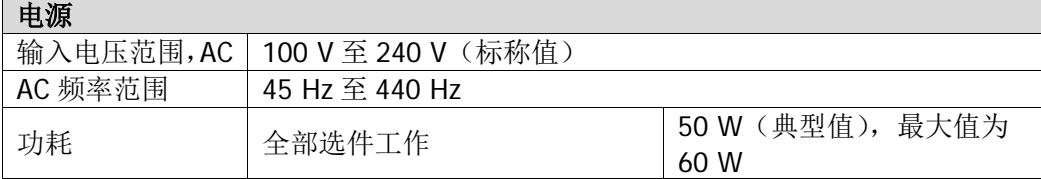

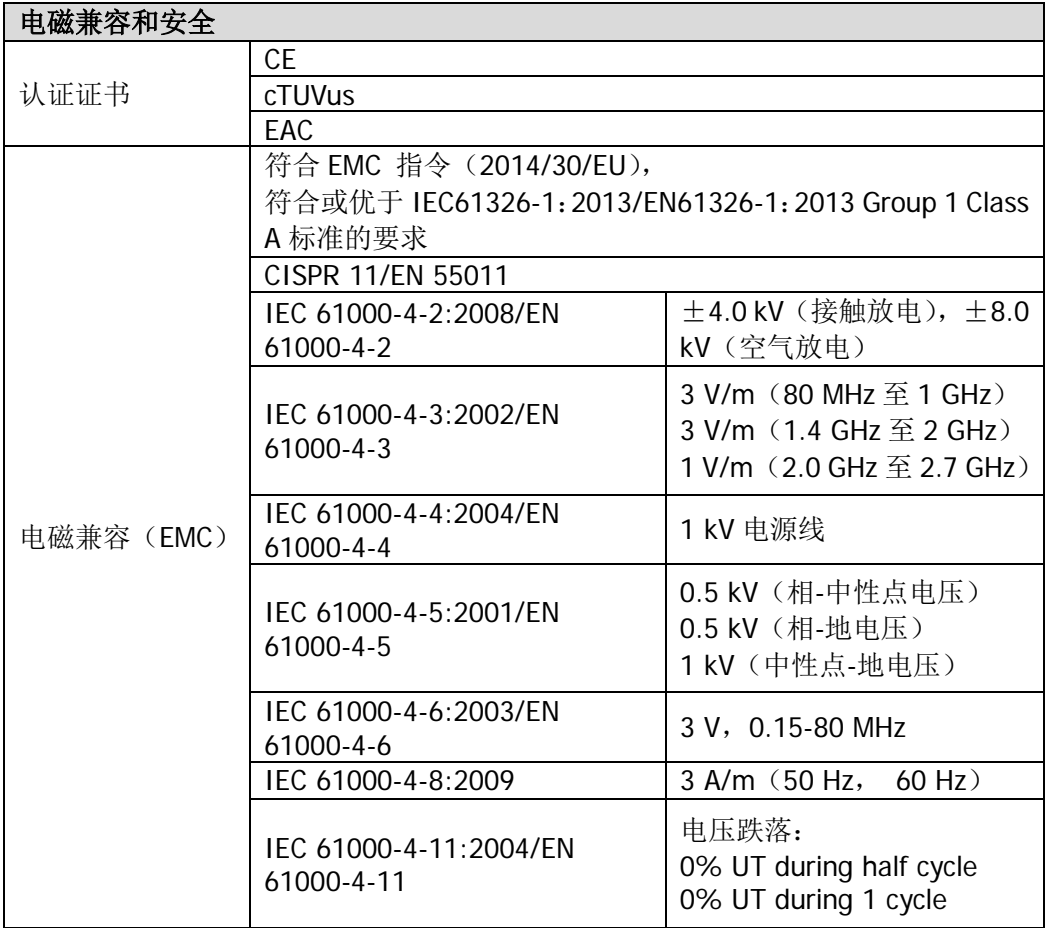

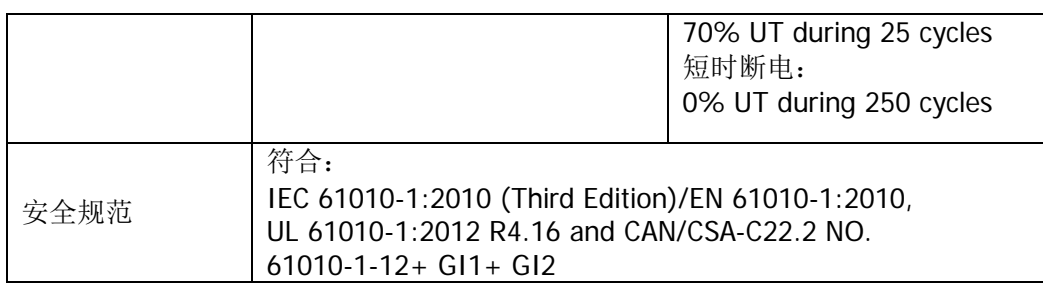

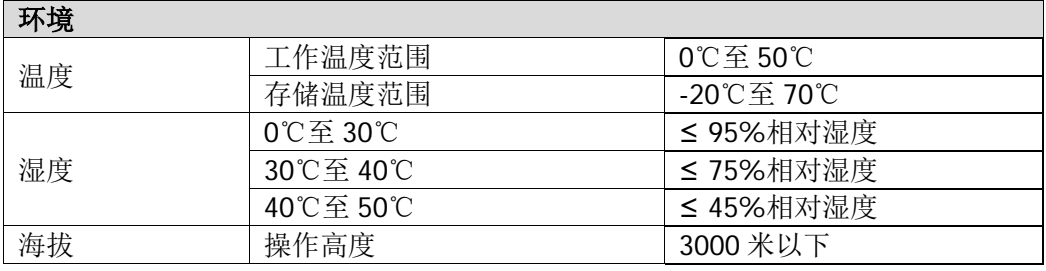

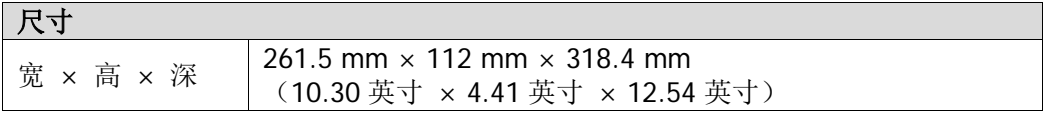

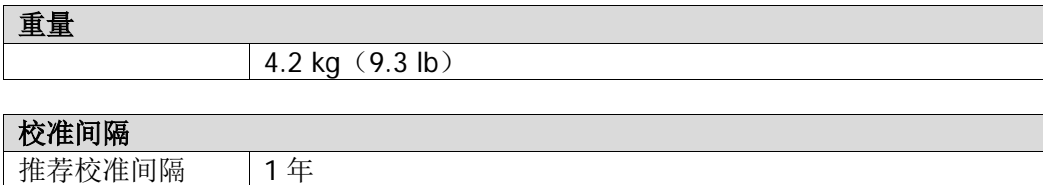

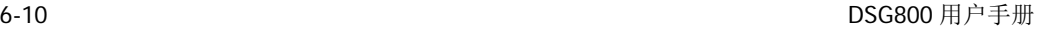

# 第**7**章 附录

## 附录 **A**:**DSG800** 附件与选件列表

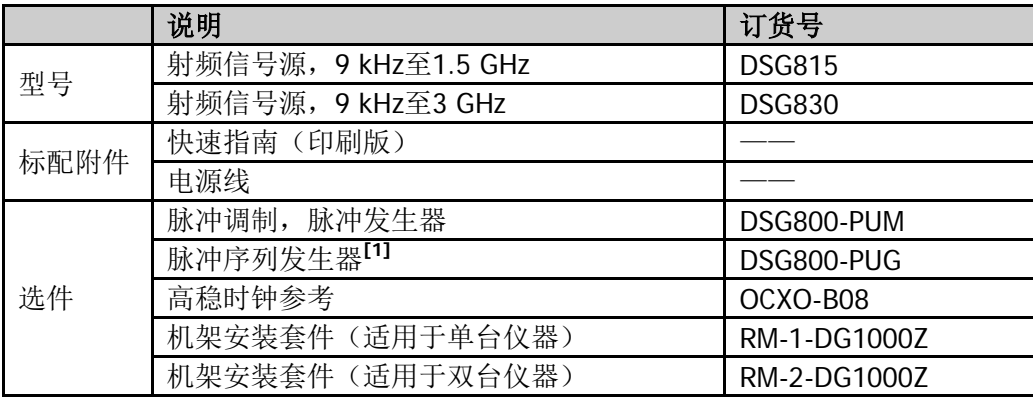

注: [1] 安装该选件后,将自动安装选件 DSG800-PUM。

## 附录 **B**:保修概要

北京普源精电科技有限公司及其授权生产的苏州普源精电科技有限公司(**RIGOL** TECHNOLOGIES, INC.,以下简称 **RIGOL**)承诺其产品在保修期内无任何材料和工艺 缺陷。在保修期内,若产品被证明有缺陷,**RIGOL** 将为用户免费维修或更换。

详细保修条例请参见 **RIGOL** 官方网站或产品保修卡的说明。欲获得维修服务或保修 说明全文,请与 **RIGOL** 维修中心或当地办事处联系。

除本概要或其他适用的保修卡所提供的保证以外,**RIGOL** 公司不提供其他任何明示 或暗示的保证,包括但不局限于对产品可交易性和特殊用途适用性之任何暗示保证。 在任何情况下,**RIGOL** 公司对间接的、特殊的或继起的损失不承担任何责任。

# <span id="page-102-0"></span>索引

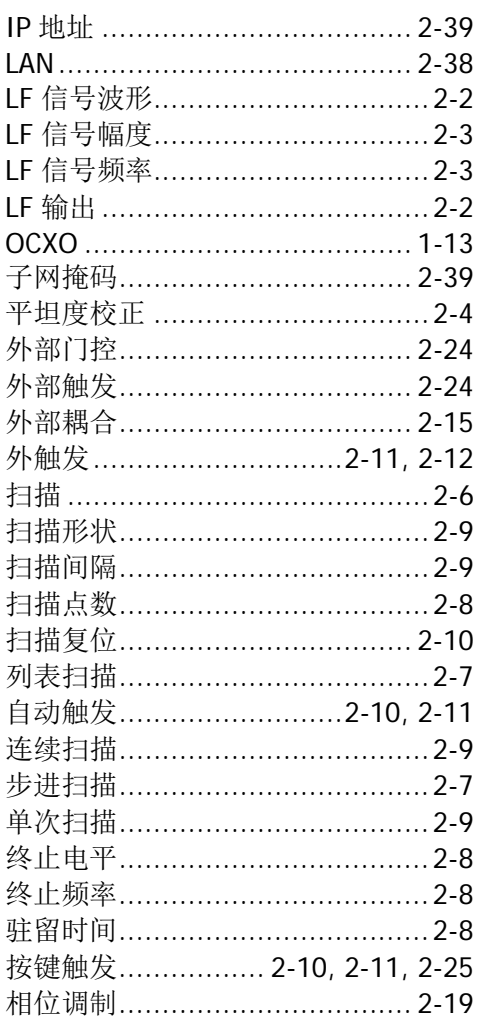

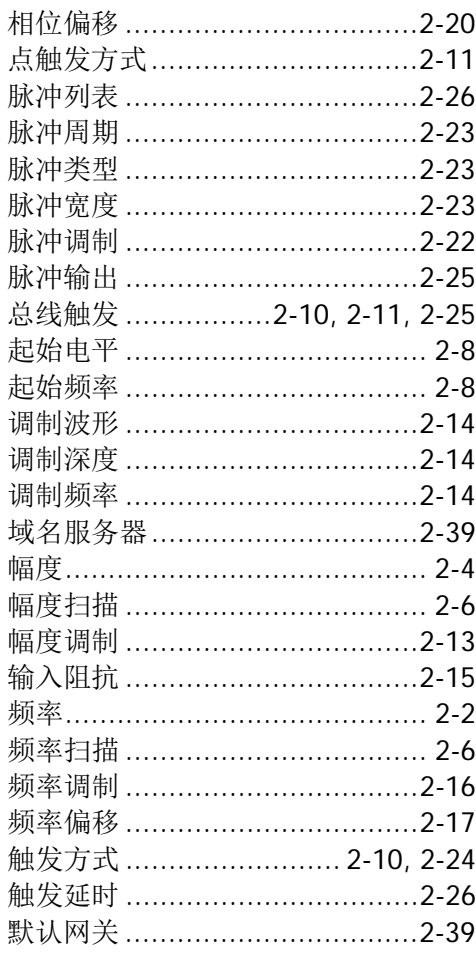